## 步科触摸屏使用 100问 (2020版)

更新日期 2020-6-15

上海步科自动化股份有限公司

上海步科自动化股份有限公司 深圳市步科电气有限公司

地址: 上海市浦东新区张江高科技园区秋月路 26 号 3 幢(201210) 地址: 深圳市南山区高新科技园北区朗山一路 6 号 1 栋(518057)<br>电话: 021 - 6879 8588 传真: 021 - 6879 7688 电话: 0755 - 2658 5555 传真: 0755 - 2661 6372 电话: 0755 - 2658 5555 传真: 0755 - 2661 6372

### 目录

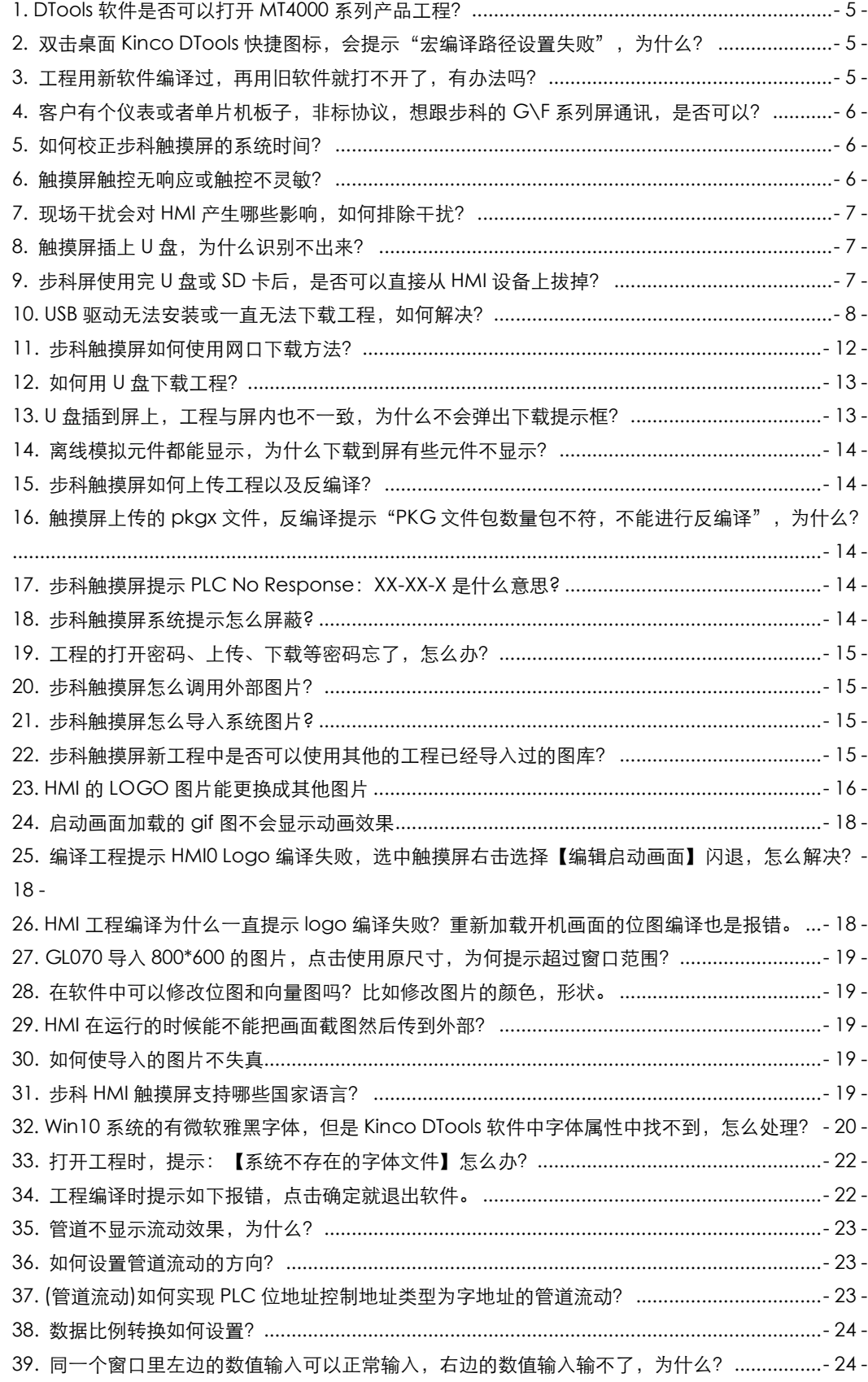

**上海步科自动化股份有限公司 深圳市步科电气有限公司**<br>地址:上海市浦东新区张江高科技园区秋月路 26 号 3 幢(201210) 地址:深圳市南山区高新科技园北区朗山一路 6 号 1 栋(518057)<br>电话:021 - 6879 8588 传真:021 - 6879 7688 电话:0755 – 2658 5555 传真:0755 – 2661 6372 地址:上海市浦东新区张江高科技园区秋月路 26 号 3 幢(201210) 地址:深圳市南山区高新科技园北区朗山一路 6 号 1 栋(518057)

电话:021 - 6879 8588 传真:021 - 6879 7688 电话:0755 - 2658 5555 传真:0755 - 2661 6372

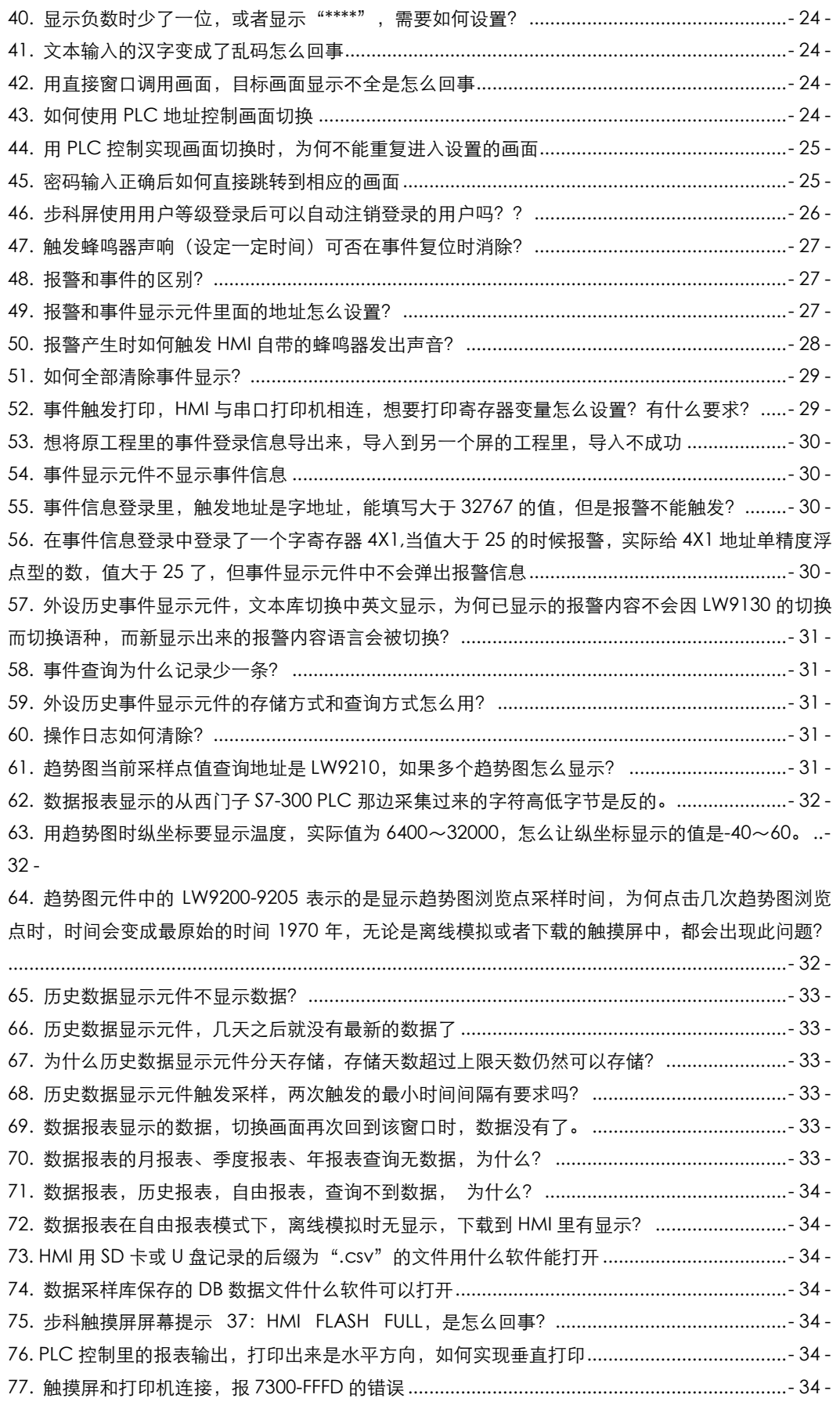

电话:021 - 6879 8588 传真:021 - 6879 7688 电话:0755 - 2658 5555 传真:0755 - 2661 6372

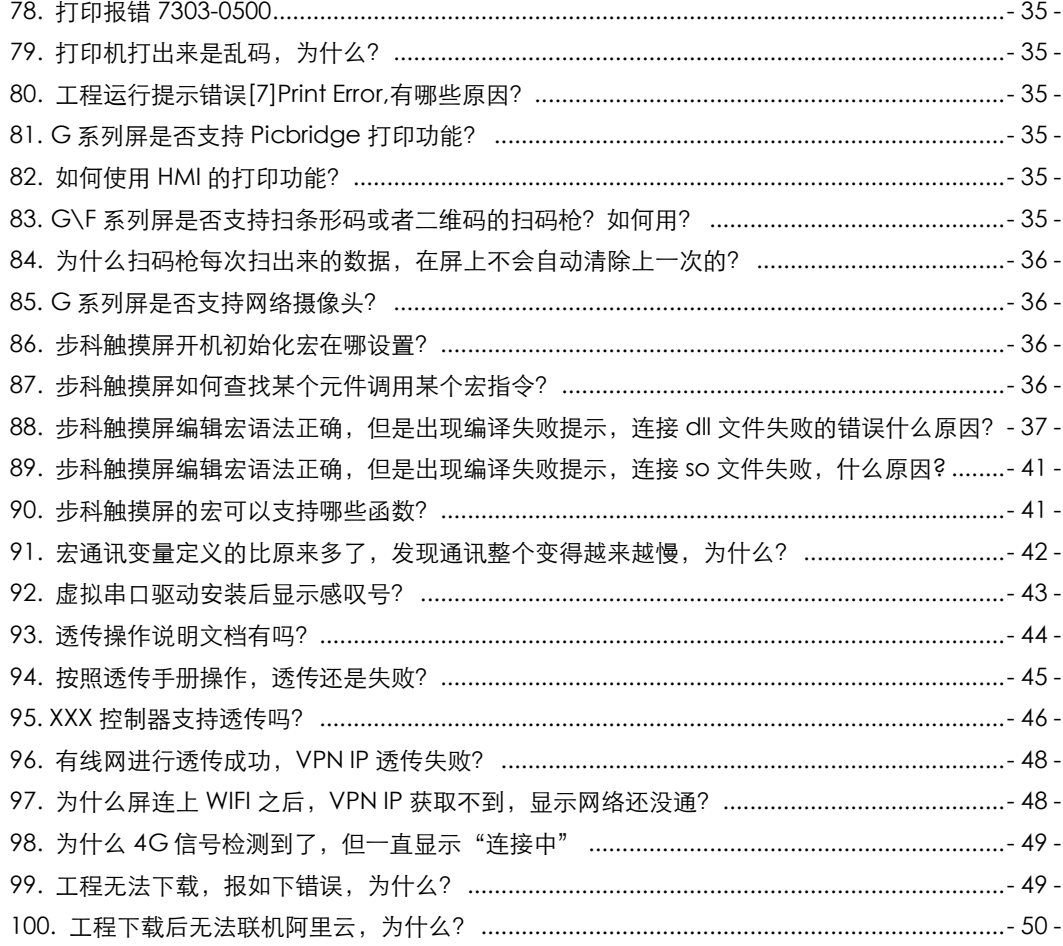

#### <span id="page-4-0"></span>1. DTools 软件是否可以打开 MT4000 系列产品工程?

答:可以。点击 DTools 软件中的打开 <mark>D 3</mark><br>图标,在弹出框中选择文件类型为.wpj,工程打

开后会自动替换成对应的型号,替换列表如下表。

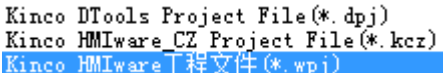

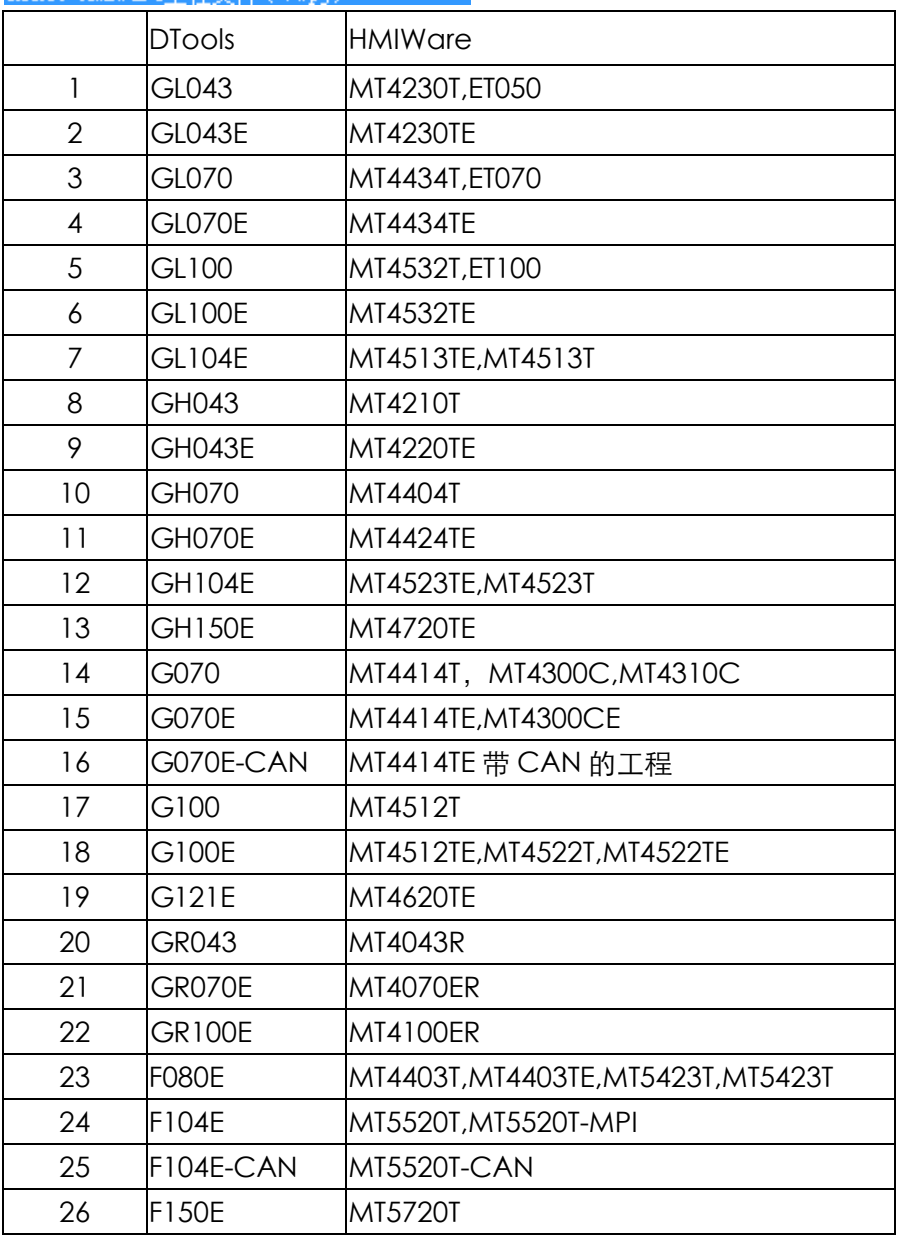

#### <span id="page-4-1"></span>2. 双击桌面 Kinco DTools 快捷图标, 会提示"宏编译路径设置失败", 为什么?

答:老版本软件确实存在此问题,不想升级软件的话,可以选择该快捷图标,右击选择"以 管理员身份运行",只需执行一次,下次双击快捷图标,不会再弹出该提示;高版本软件已 经优化了此问题,也可升级软件至 3.3 及其以上版本;

#### <span id="page-4-2"></span>3. 工程用新软件编译过,再用旧软件就打不开了,有办法吗?

答:在该工程文件夹内有个 ProjWpjBK 或 ProjBK 文件夹,该文件夹内的工程可以用旧软件

打开。

<span id="page-5-0"></span>4. 客户有个仪表或者单片机板子, 非标协议, 想跟步科的 G\F 系列屏通讯, 是否可以? 答:可以。步科公司的官网上有自由协议开发包,可以自行下载,按照设备的协议,用户自 己去开发。

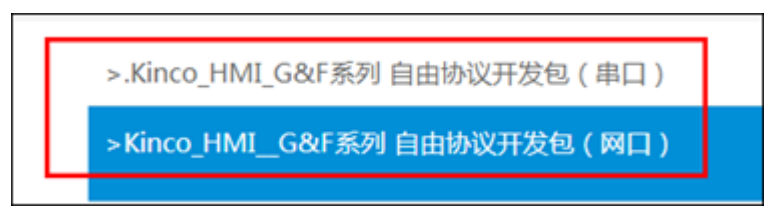

#### <span id="page-5-1"></span>5. 如何校正步科触摸屏的系统时间?

答:校准时间的方法有 2 种:

方法一:手指按住触摸屏屏幕同时重启触摸屏,直到屏幕上显示四个选项,松开手指,选择 系统设置(system setting),选择简体中文后出现选择通用设置界面,进行时间校正。

(注意有拨码开关的,HMI 背面有 2 个拨码开关,把拨码开关的 1,2 全部拨到 ON,进入 系统设置界面)

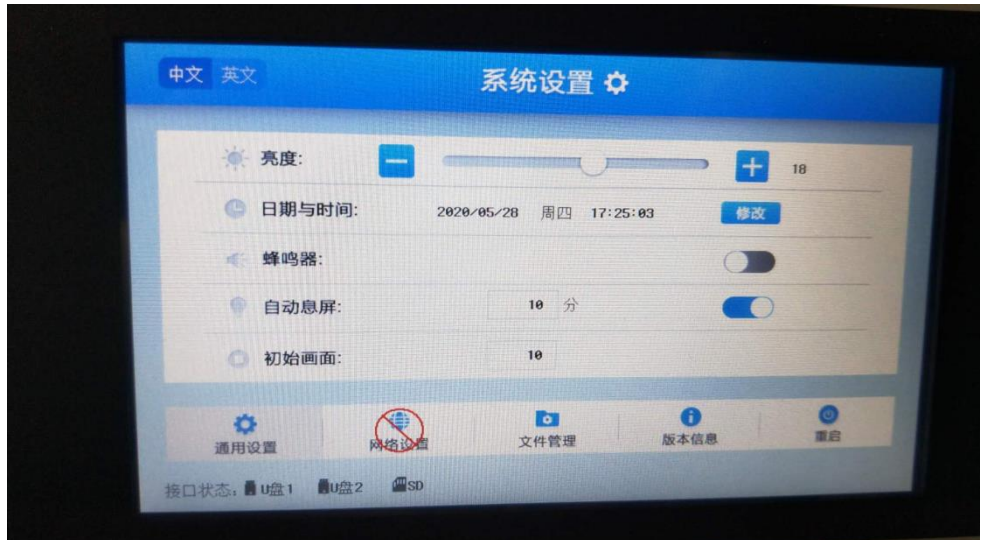

方法二:在工程里添加一个画面,在画面上做 7 个数值输入元件,地址分别为 LW10000~LW10006,分别对应秒、分、时、日、月、年、星期。通过修改这 6 个数值输入 元件的值即可校准时间,不能单独修改 LW10006 星期。

#### <span id="page-5-2"></span>6. 触摸屏触控无响应或触控不灵敏?

答:(1) 触摸屏表面的那层保护膜没有撕掉,建议撕掉;

- (2) 安装卡扣螺丝拧的太紧,建议螺丝稍微松点;
- (3) 通讯异常,当通讯不正常的时候,触控可能无响应,这时需要解决通讯问题。

(4) 触控漂移 校正的方法:手指按住触摸屏屏幕同时重启触摸屏,直到屏幕上显示四

个选项,松开手指,选择触控校正,此时在画面上可以看到"+",用手点击"+",HMI

### Kinco步科

响应后自动切换"+"的位置,用户需要再次点击并连续点击 5 次后,HMI 会提示校正是否 成功。如果校正成功,则 HMI 自动跳转到用户程序画面,如果校正不成功,则 HMI 画面会 再次显示"+"提醒用户再次校正。

注意:有拨码开关的屏,将 HMI 背面的拨码开关 2 拨到 ON 的位置并重启 HMI 进行触控校 正。触控校正完毕后需要将拨码开关 2 拨到都为 OFF 的状态。

#### <span id="page-6-0"></span>7. 现场干扰会对 HMI 产生哪些影响, 如何排除干扰?

答:在工业现场环境中,不可避免会遇到各种干扰,如果触摸屏在现场遇到如下现象可能是 干扰引起的:

(1) HMI 上"PLC NO RESPONSE"信息小窗口时断时续的出现

- (2) HMI 上 COM 灯闪动变慢,并且断断续续
- (3) 变频器,电机,变压器等设备一启动 HMI 的通讯就中断
- (4) HMI 死机
- (5) HMI 触控变得不灵敏

干扰是个相当复杂的东西,现场常见的处理干扰方法一般有:

① 抗强电干扰,布线时将通讯线,信号线,控制线等弱电信号远离强电,间距不得少 于 20CM,且最好不要和强电线平行铺设,若有可能最好穿铁管,如果是电缆沟多层时, 则需要弱电电缆铺设在强电的下方;

② 抗柜内干扰,柜内交流线和直流线最好分线槽走,如在同一线槽则需把直流线和交 流线分开捆扎, 日两者尽量远离;

- ③ 信号线抗干扰,使用屏蔽双绞线,并且屏蔽层单边接地或加磁环;
- ④ 抗变频器干扰,在变频器电源端加滤波器,用金属外壳罩住变频器;
- ⑤ 各个设备都要良好的接地;
- ⑥ HMI 用单独的开关电源供电;

#### <span id="page-6-1"></span>8. 触摸屏插上 U 盘, 为什么识别不出来?

答: (1) U 盘格式不对,触摸屏只支持 FAT32 格式,不支持 NTFS 格式,格式必须正确;

(2) MT 系列对 U 盘支持的兼容性不是特别好,对容量有要求,U 盘最大支持的容量是 32G。推荐 U 盘型号: 爱国者、金士顿、台电; SD 卡支持的型号: 金士顿、SANDISK; 如 能识别,但是下载工程老是失败,建议加个 usb hub;

(3) 如 U 盘格式是 FAT32,但 G\F 系列屏上无法识别;或者能识别 U 盘,但是不能识别 U 盘内的.pkgx 文件,可能屏的底层固件比较旧,高版本对 U 盘处理有改进。 建议用 3.5 及 以上版本更新文件系统,U 盘内的工程最好也用高版本软件编译。G\F 系列屏对 U 盘的容 量是没有要求的。

#### <span id="page-6-2"></span>9. 步科屏使用完 U 盘或 SD 卡后,是否可以直接从 HMI 设备上拔掉?

答:(1) 在没有数据交换的时候可以直接拔掉;

(2) 在有数据交换的时候不能拔掉 U 盘或者 SD 卡,必须通过特殊寄存器来执行安全删 除。具体对应关系:LB9153(删除 SD 卡),LB9154(删除 USB1),LB9155(删除 USB2) , 当对应的控制寄存器被置 ON 后,即可执行安全删除。

#### <span id="page-7-0"></span>10. USB 驱动无法安装或一直无法下载工程, 如何解决?

答:1)首先检查 usb 驱动是否正确安装,首次使用必须手动安装驱动,不能自动搜索安装。 将触摸屏上电,然后将 USB 线连接电脑,在弹出对话框或者设备管理器中安装驱动,该驱 动文件在 DTools 组态软件安装目录 driver 文件夹。具体安装方法可参考《Kinco DTools 使用手册》的 2.10 USB 驱动程序的安装。

2) 如之前正确安装成功过,并正常下载过工程,突然不行的话,那么在电脑的【设备管理 器】-【通用串行总线控制器】检查是否能正确识别出 Kinco HMI USB 驱动,如不识别,那 么肯定不能下载。

注意: a.USB 线不宜过长;

b.若是台式机, USB 线官插在机箱后面的 USB 口, 因为前置 USB 口是从主板上引出 一条延长线,而且延长线一般都没有屏蔽;

c.PC 机的 USB 驱动能力也有差别,可更换一台 PC 测试下。

d.环境是否有干扰, 如有干扰, 可加磁环试试;

e.屏是否显示正常,是否有停 logo;

3)是否和读卡器冲突,自动识别成 ENE PCI。

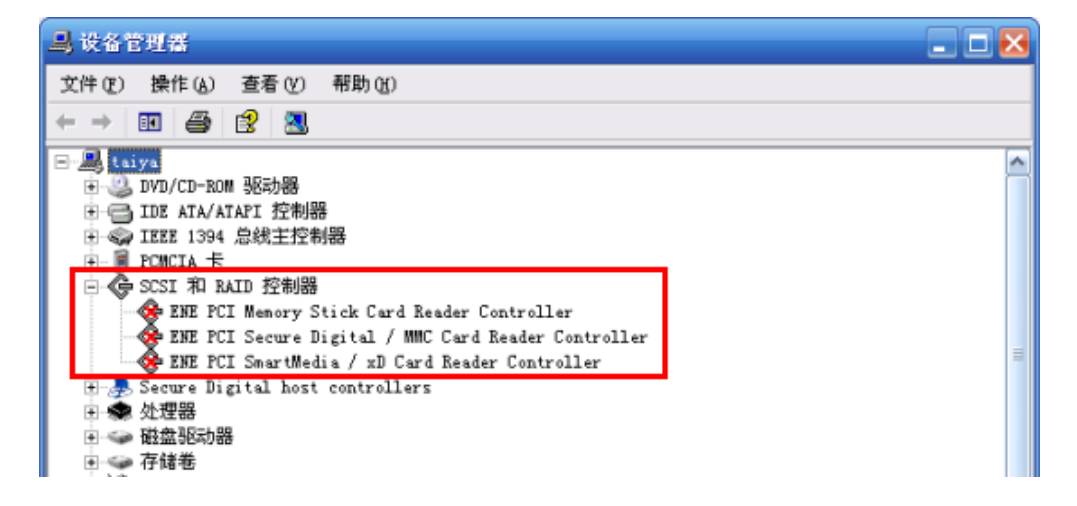

解决办法:在使用 USB 下载过程中,建议暂时屏蔽该读卡器驱动(全部屏蔽)。如需使用, 再次打开该读卡器驱动即可。

操作方法:

屏蔽: 在"设备管理器"对话框中, 选择读卡器, 然后选择"操作"菜单, 选择"停用" 打开: 在"设备管理器"对话框中, 选择读卡器, 然后选择"操作"菜单, 选择"启用" 4) 是否将 Kinco 的 USB 驱动识别为其它驱动, 和 PC 机里已经装好的其他 USB 驱动重名。 目前发现有些华硕,戴尔和宏基笔记本电脑自带的 PNX 驱动和 Kinco 的驱动重名了。

首先检查插上 USB 线以后,在设备管理器里是否检测到硬件,并显示的不是感叹号。如果 把 USB 线拔掉, 这个驱动名字也跟着不见了, 说明计算机里有其它的 USB 驱动, PID 和 VID 和我们屏的 ID 号是一样的, 系统默认已经装好这个驱动了。

#### 解决办法:

下面以戴尔 dell inspiron mini 1012 型号,操作系统为 XP 英文版本的笔记本电脑为例:

(1) HMI 和 USB 连接好以后, 在【设备管理器】里自动识别为: PNX Bulk Device, 如图 所示:

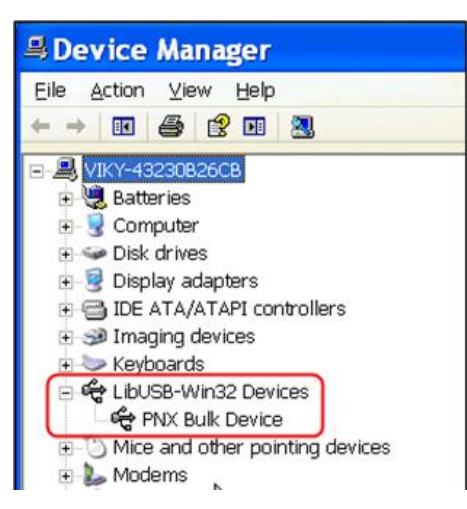

(2)选中【PNX Bulk Device】点击右键【属性】-【驱动程序】-【驱动程序详细信息】查 看到【PNX Bulk Device】在操作系统里的位置:一共有 2 个 AU 文件,一个在 "C:\WINDOWS\system32"里面,一个在"C:\WINDOWS\system32\drivers"里面, 如图所示:

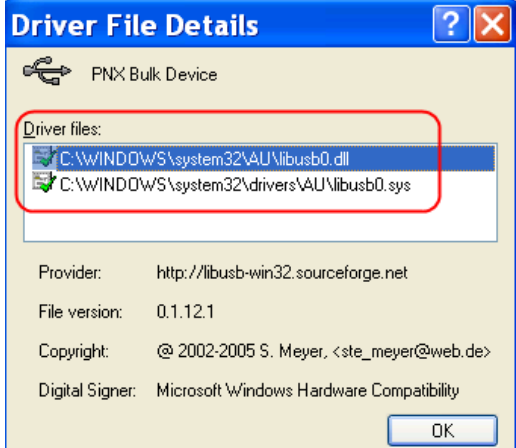

# 上海步科自动化股份有限公司 医二十二十二十二十二十二十二十二十二 深圳市步科电气有限公司

地址:上海市浦东新区张江高科技园区秋月路 26 号 3 幢(201210) 地址:深圳市南山区高新科技园北区朗山一路 6 号 1 栋(518057)<br>电话:021 - 6879 8588 传真:021 - 6879 7688 电话:0755 - 2658 5555 传真:0755 - 2661 6372 电话: 0755 - 2658 5555 传真: 0755 - 2661 6372

### Kinco步科

| $\blacksquare$<br><b>WINDOWS</b>                                                                                                    |
|----------------------------------------------------------------------------------------------------|
| Eile<br>Edit<br>Favorites<br>Tools<br>View<br>Help                                                                                                  |
| m-<br>Search <b>P</b> Folders<br>Folder Sync<br><b>Back</b>                                                                                         |
| C:\WINDOWS<br>Address                                                                                                    |
| $\triangle$<br>$\hat{\mathbf{z}}$<br><b>System Tasks</b><br>A5W_DATA<br>addins<br>AppPatch<br>assembly<br>AU<br>Hide the contents of<br>this folder |
| drivers                                                                                                    |
| Eile<br>Edit<br>Favorites<br>Tools<br>Help<br>View                                                                                                  |
| Folders<br>Search<br>m.<br>Back<br>Folder Sync                                                                                                    |
| C:\WINDOWS\system32\drivers<br>Addres <sup>t</sup>                                                                                                  |
| $\bullet\bullet\bullet$<br>×<br><b>File and Folder Tasks</b><br>,,,,,,,,,,                                                                          |
| abktcx<br>disdn<br>AU<br>etc<br>Make a new folder<br>                                                                                               |

(3)在【设备管理器】里,选中【PNX Bulk Device】,点击右键【卸载】

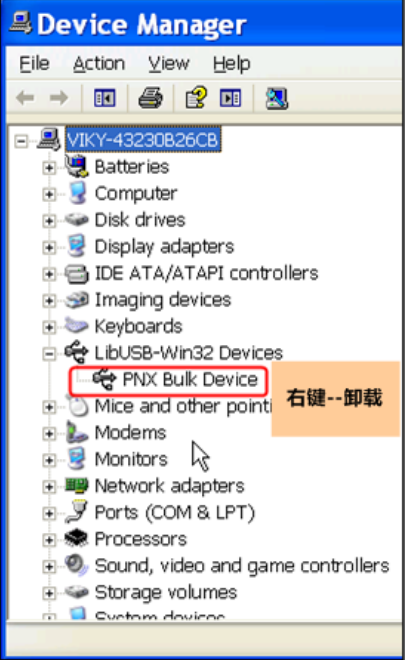

(4) 再把" C:\WINDOWS\system32 " 里 面 【 AU 】 文 件 夹 , 和 "C:\WINDOWS\system32\drivers"里面【AU】文件夹删除,如图所示:

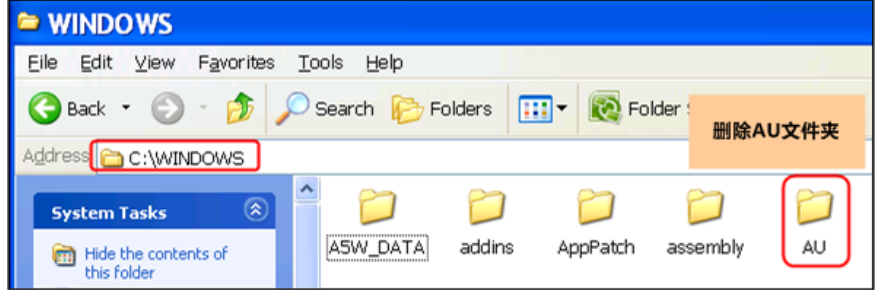

#### 上海步科自动化股份有限公司 ファインス アイオン アイオン アンドランド アカトラ アンドライブ

地址:上海市浦东新区张江高科技园区秋月路 26 号 3 幢(201210) 地址:深圳市南山区高新科技园北区朗山一路 6 号 1 栋(518057)<br>电话:021 - 6879 8588 传真:021 - 6879 7688 电话:0755 – 2658 5555 传真:0755 – 2661 6372 电话: 0755 - 2658 5555 传真: 0755 - 2661 6372

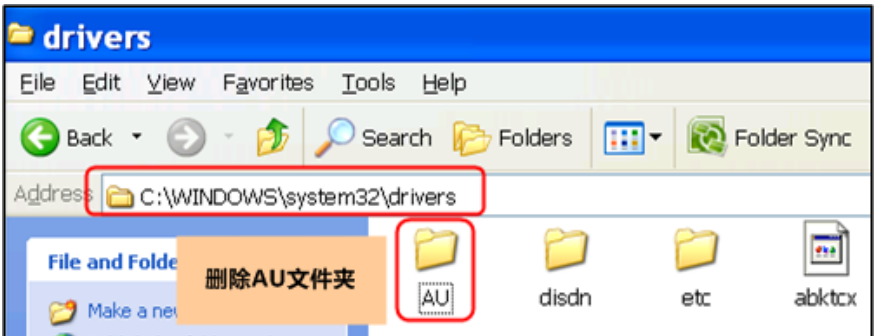

(5)再把连接在 HMI 上面的 USB 线拔插一下,重启一下 HMI,会弹出【发现新硬件向导】, 然后通过【浏览】选中驱动,如图所示

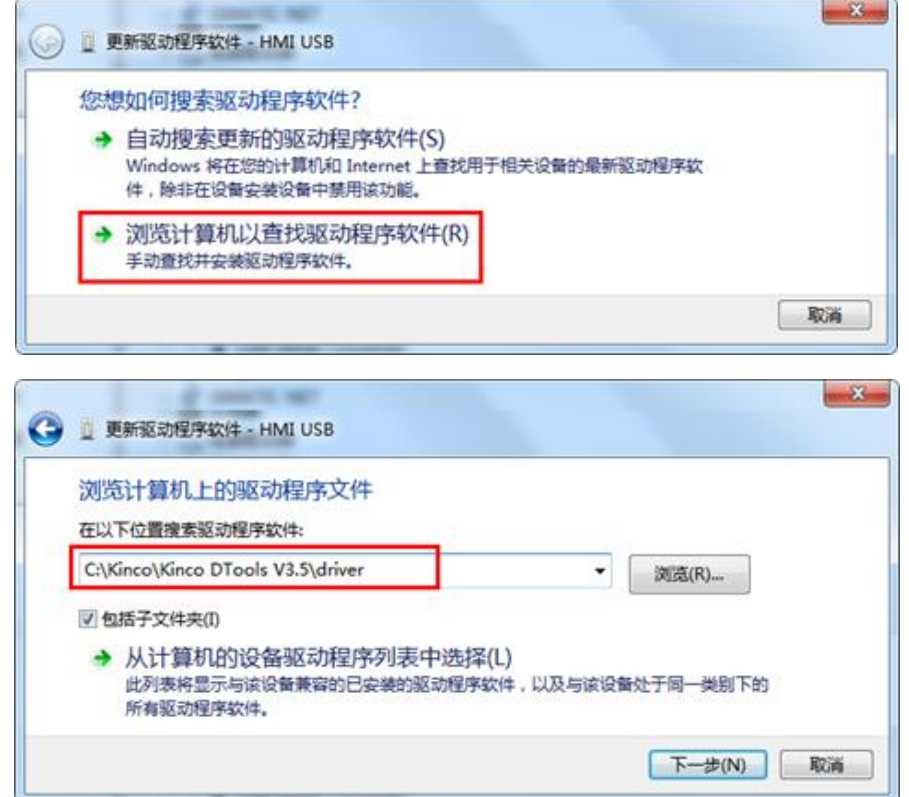

(6)如果提示从【磁盘安装】的话,点击【浏览】找到找到 Kinco DTools 安装目录下的 【DRIVER】文件夹里的【bulkusb.inf】文件,点击【打开】。

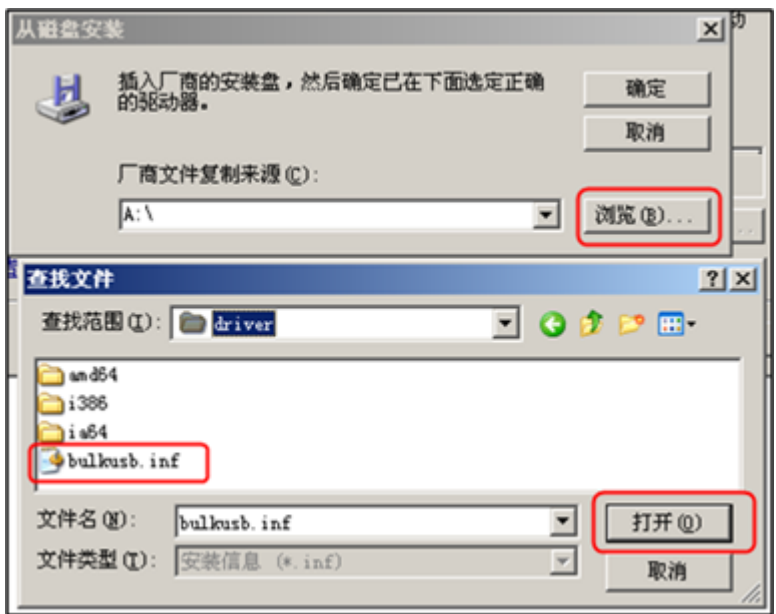

#### <span id="page-11-0"></span>11. 步科触摸屏如何使用网口下载方法?

答:1)首先需要进行网络 IP 设置,电脑的 IP 和 HMI 的 IP 要在同一个网段上(前面三个数 字相同,后面 1 个数字应该不同;如果在局域网内,其 IP 地址不能与网络中其他 IP 相冲突) 才能进行上传下载操作。

2)查看 HMI 的 IP 地址。手指按住触摸屏屏幕同时重启触摸屏,直到屏幕上显示四个选项, 松开手指,选择系统设置(system setting),选择简体中文后出现选择网络设置界面,可 查看 IP。

(注意有拨码开关的, HMI 背面有 2 个拨码开关, 把拨码开关的 1, 2 全部拨到 ON, 进入 网络设置界面)

3)将电脑的 IP 地址改为和 HMI 的 IP 地址同一网段的(例如:192.168.205.90)

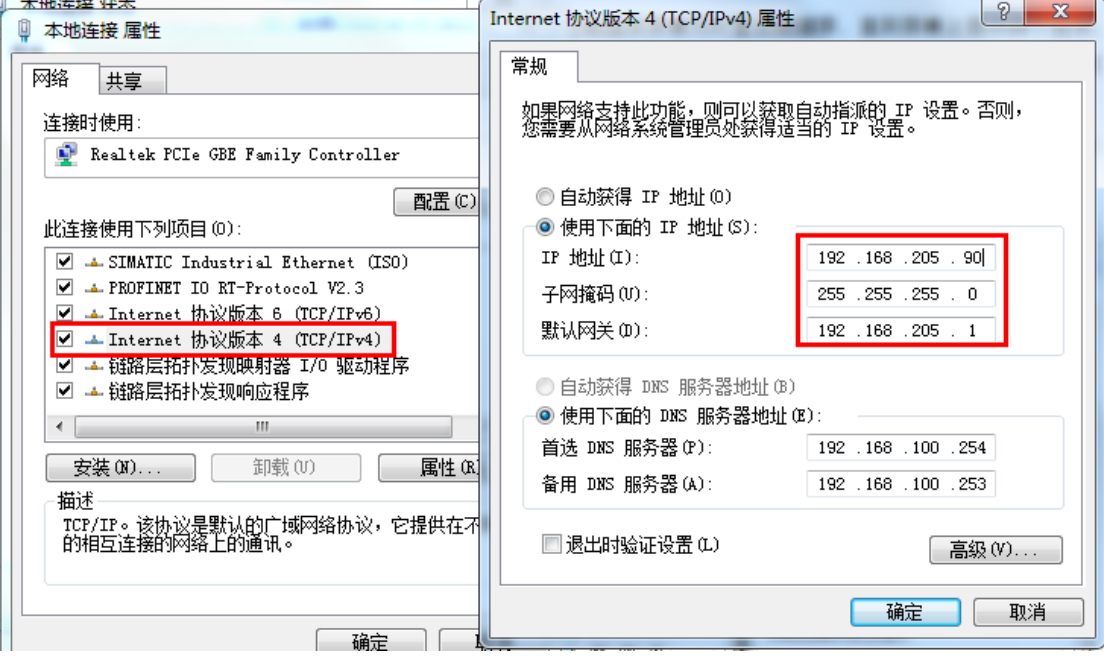

#### 上海步科自动化股份有限公司 いっぱん こうしょう かいしょう かいかん 深圳市<mark>步科电气有限公司</mark>

地址:上海市浦东新区张江高科技园区秋月路 26 号 3 幢(201210) 地址:深圳市南山区高新科技园北区朗山一路 6 号 1 栋(518057)<br>电话:021 - 6879 8588 传真:021 - 6879 7688 电话:0755 – 2658 5555 传真:0755 – 2661 6372 电话: 0755 - 2658 5555 传真: 0755 - 2661 6372

4) HMI 上电, 用网线将电脑和 HMI 连接起来,

5)打开组态编辑软件,工具→下载方式选择→通讯方式选择网口,IP 和 port 号填写第二 步查看的 HMI 的 IP 地址(例如:192.168.205.50)Port 号(默认端口:21845)点击确定, 网络 IP 通讯参数就设置好了。然后点击工具菜单栏→下载(或者上传工程)即可。如果在 局域网中屏设置自动获取 ip (DHCP 打勾), 点击自动扫描可以将屏进行批量下载。

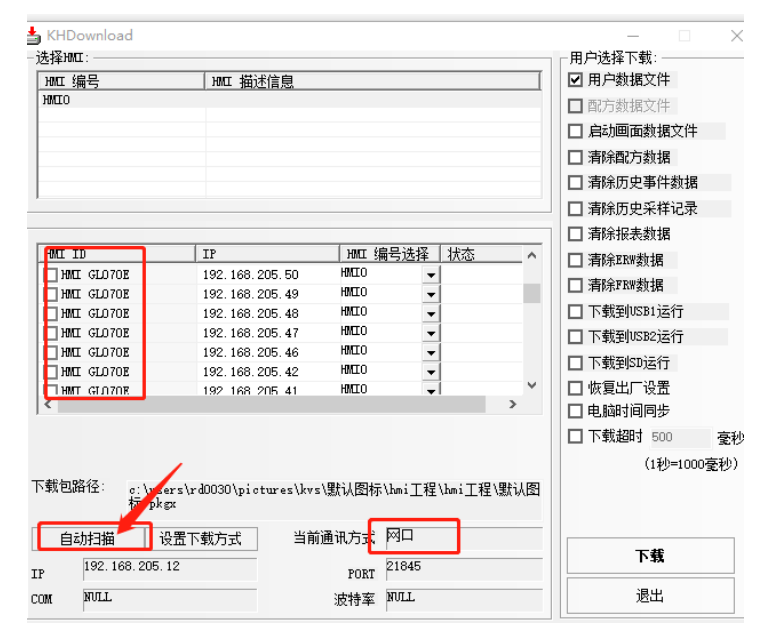

#### <span id="page-12-0"></span>12. 如何用 U 盘下载工程?

答:方法一系统设置界面下载:

a. 将工程的.pkgx 文件拷贝到 U 盘根目录或任一文件夹内;

b. U 盘插到屏的 USB 主口;

c. 将屏切换至系统设置界面,选择【文件管理】-【文件下载】-【工程下载】,点击 usb1,选中想要下载的工程文件,最后点击 ok,即可完成下载;

方法二工程界面下载:

q. 将工程的 pkgx 文件拷贝到 U 盘根目录, 切记必须是根目录;

b. U 盘插到屏的 USB 主口,如此时 G\F 系列屏内的工程与 U 盘内的工程不相同,会弹 出下载提示框,询问是否执行下载,点击确定,即可完成下载;如相同,不会弹出提示框。 屏内无工程,插上 U 盘会自动下载工程,不会弹出下载提示框。

<span id="page-12-1"></span>13. U 盘插到屏上, 工程与屏内也不一致, 为什么不会弹出下载提示框?

答:1)检查 U 盘是否识别,不识别是无法实现下载的;

2)可能是屏内工程缺少编号为 32767 的窗口,同时窗口 1 中缺少读取地址为 LB9286 的直接窗口元件。

解决方案: 新建工程, 将窗口 1 中的读取地址为 LB9286 的直接窗口元件拷贝到问题工 程,同时将窗口 32767 也拷贝到问题问题的 32767 窗口;

#### <span id="page-13-0"></span>14. 离线模拟元件都能显示,为什么下载到屏有些元件不显示?

答:可能没有通讯上,通讯不上,元件是不显示的。

#### <span id="page-13-1"></span>15. 步科触摸屏如何上传工程以及反编译?

答:文件打开 KDManager.exe,点击【上传处理】-【上传工程】,如果需要上传启动画 面文件对应打勾,文件上传默认密码 888888。再将上载的文件进行反编译; 注意:如果工程设置禁止上传,或者更改默认密码输入不正确,将无法上传。

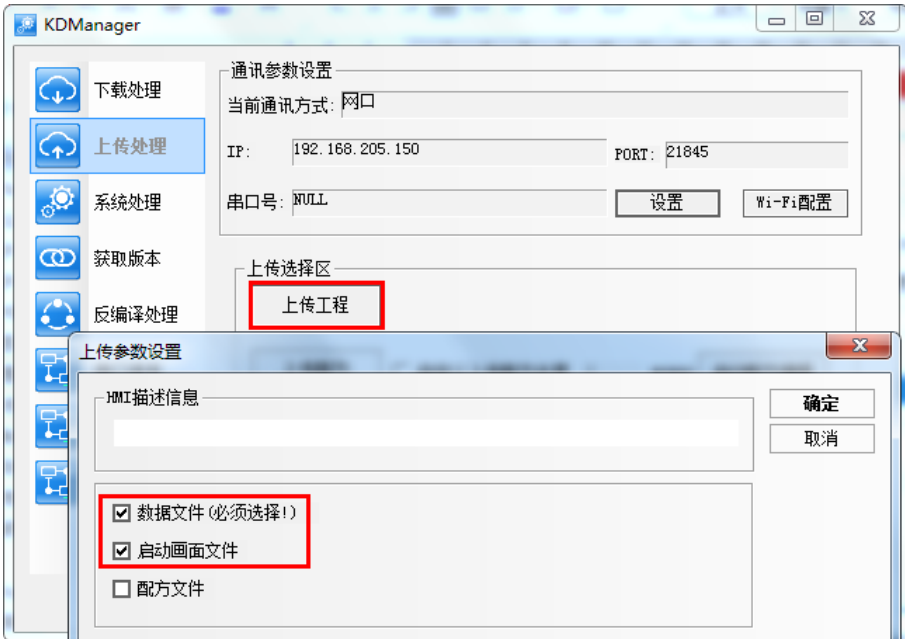

### <span id="page-13-2"></span>16. 触摸屏上传的 pkgx 文件, 反编译提示 "PKG 文件包数量包不符, 不能进行反编译", 为什么?

答: 因为原工程中存在多个 HMI, 但是只上传了其中一个 pkgx 文件, 工程中有几个触摸屏 就必须上传几个 pkgx 文件。

注: 这几个屏的 pkgx 必须是同一时刻编译分别下载的, 如编译时间不一样, 那么上传上来 也是无法反编译的。

#### <span id="page-13-3"></span>17. 步科触摸屏提示 PLC No Response: XX-XX-X 是什么意思?

答:这是触摸屏发生通讯故障提示。XX-XX-X 表示:HMI 编号—PLC 站号—HMI 串口号, 如 00-01-00, 表示编号为 0 的 HMI, 使用串口 COM0 与站号位 1 的控制器通讯没连上。

#### <span id="page-13-4"></span>18. 步科触摸屏系统提示怎么屏蔽?

答:软件右上角点击【帮助】-【用户手册】, 附录 3

LW 9296 每个位对应一个错误信息,置 ON 后屏蔽该提示。LW.B 9296.0—LW.B 9298.8 分 别对应[0]—[40]号错误信息

例如屏蔽[2]PLC NO Response 00-00-0 报警提示,在工程的公共窗口放置一个【位状态设 定元件】,地址为 LW.B 9296.2,设定类型为【打开窗口时置开】状态。

<span id="page-14-0"></span>19. 工程的打开密码、上传、下载等密码忘了,怎么办?

答:这个步科也一点办法都没有,请务必保存好原程序,或者密码备份。

#### <span id="page-14-1"></span>20. 步科触摸屏怎么调用外部图片?

答:点击【库】---【新建图形】,【类型】选择【位图】,编辑好图片名称点击【建立】后 右键单击黑色小框选择【加载位图】,关闭保存编译工程。设置元件【图形】属性,使用位 图打勾选择对应位图。

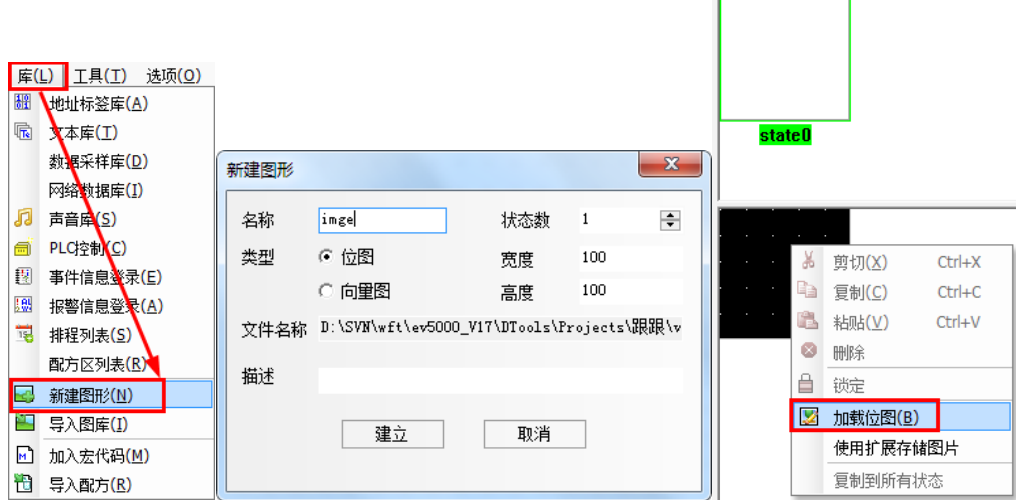

#### <span id="page-14-2"></span>21. 步科触摸屏怎么导入系统图片?

答:点击【库】---【导入图库】或者打开任意元件【图形】属性。点击【导入图像】,BG 是位图,VG 是向量图。打开文件夹选择对应打开图片点击【导入】,然后退出,回到【图 形】属性选择对应系统图片。

#### <span id="page-14-3"></span>22. 步科触摸屏新工程中是否可以使用其他的工程已经导入过的图库?

- 答:可以。
- 1)先将原工程中的图片保存到系统图库;

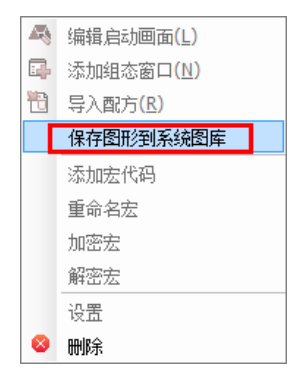

2)新工程元件的【图形】选项卡点击【导入图像】,在弹出框中的【系统图库】下的位图 图库或者向量图图库,点击自定义文件夹,选择合适的图片到现工程。

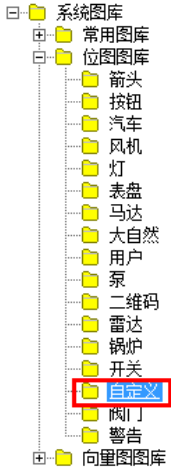

#### <span id="page-15-0"></span>23. HMI 的 LOGO 图片能更换成其他图片

答:可以更换。

方法一:首先选中【HMI】右键,选中【编辑启动画面】,如下图所示:

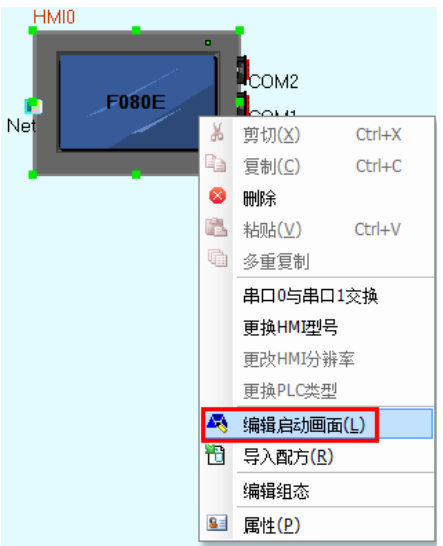

进入 LOGO 的编辑窗口,选中当前图片,点击右键,选中【加载位图】,选择用户所需的 图片。如下图所示:

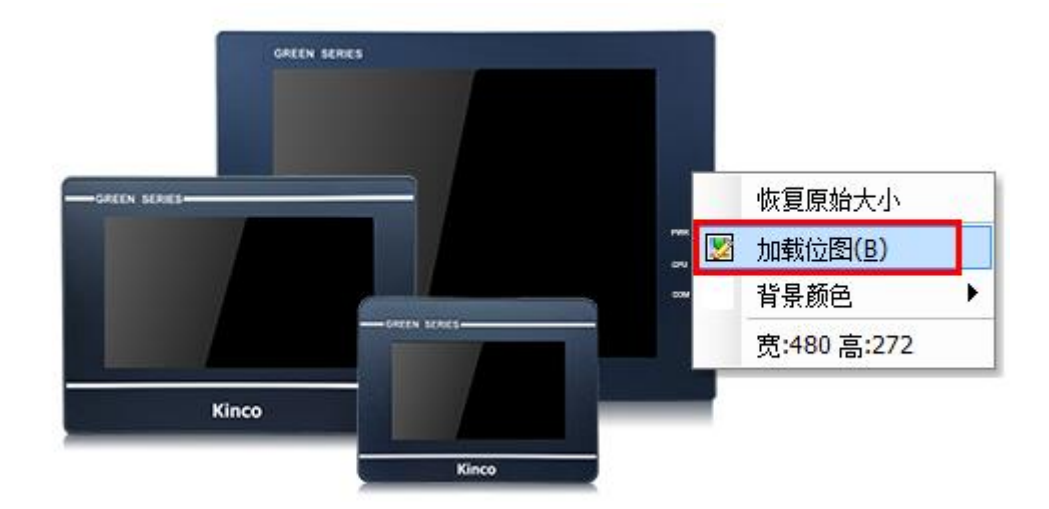

注意:下载的时候需要选中【启动画面数据文件】

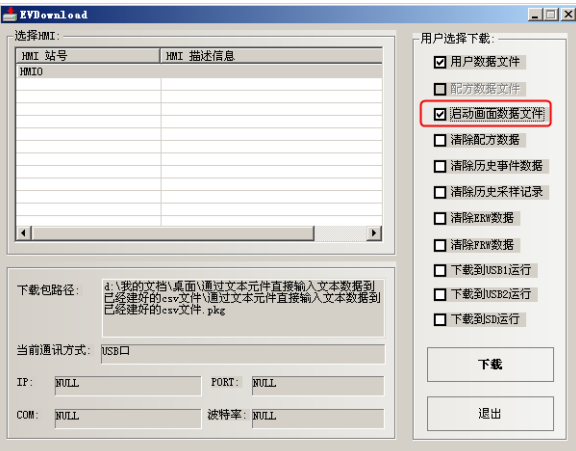

方法二:通过 KDManager 软件下载启动画面,可直接下载.bmp、.gif、.jpg 和.logo 格 式的图片;.logo 文件在工程文件夹的【tar】-【HMI0】中。

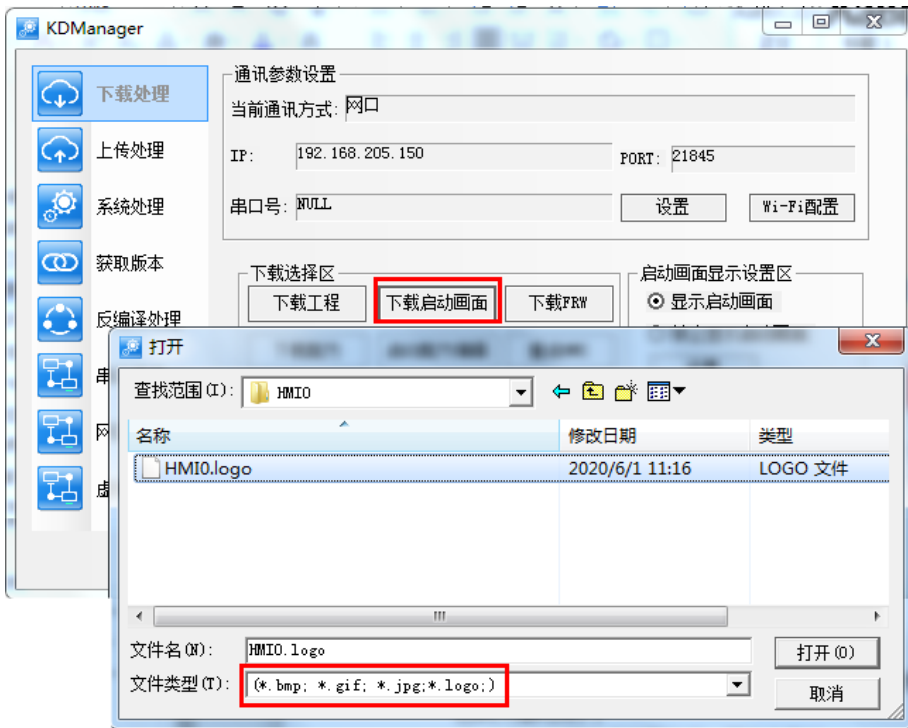

方法三:在系统设置界面,通过 U 盘更新开机 logo,可直接下载.bmp、.gif、.jpg 和.logo 格式的图片;

#### <span id="page-17-0"></span>24. 启动画面加载的 gif 图不会显示动画效果

答:正常现象,因为开机画面启动很快,如果要支持实际动画,运算太多,软件内部将它转 为静态图片。

### <span id="page-17-1"></span>25. 编译工程提示 HMI0 Logo 编译失败,选中触摸屏右击选择【编辑启动画面】闪退,怎 么解决?

编译信息窗口

Build Checking......<br>Building Logo File...<br>触摸屋WIO Lase编译生 触摸屏HMIO Logo编译失败.

答:可能是该工程的 logo 文件损坏,建议新建工程,导入启动画面,编译,然后将该工程 文件夹 HMI0 内的 HMI0.lg 文件拷贝至问题工程文件 HMI0 内替换同名文件。

### <span id="page-17-2"></span>26. HMI 工程编译为什么一直提示 logo 编译失败?重新加载开机画面的位图编译也是报 错。

答:可能该工程的这几个文件的属性设置为隐藏了,取消隐藏就好了。

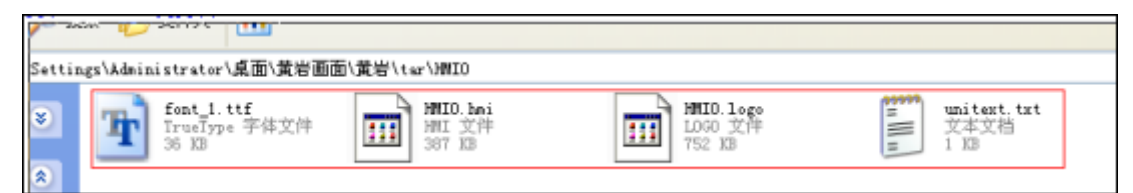

上海步科自动化股份有限公司 **ADD ADD ADD ADD ADD ADD ADD A** 深圳市步科电气有限公司

地址:上海市浦东新区张江高科技园区秋月路 26 号 3 幢(201210) 地址:深圳市南山区高新科技园北区朗山一路 6 号 1 栋(518057)<br>电话:021 - 6879 8588 传真:021 - 6879 7688 电话:0755 – 2658 5555 传真:0755 – 2661 6372 电话: 0755 - 2658 5555 传真: 0755 - 2661 6372

<span id="page-18-0"></span>27. GL070 导入 800\*600 的图片,点击使用原尺寸,为何提示超过窗口范围?

答:GL070 的分辨率为 800\*480,所以该图片在选择使用原尺寸时会报错。

<span id="page-18-1"></span>28. 在软件中可以修改位图和向量图吗?比如修改图片的颜色, 形状。

答:位图:位图只能增删状态,不能对图形进行编辑;

向量图:可以进行修改及增删状态。

#### <span id="page-18-2"></span>29. HMI 在运行的时候能不能把画面截图然后传到外部?

答:HMI 的型号如果是带外部扩展存储的是可以支持的,设置如下:首先是在 HMI 属性里 面触摸屏页面选择保存的路径。

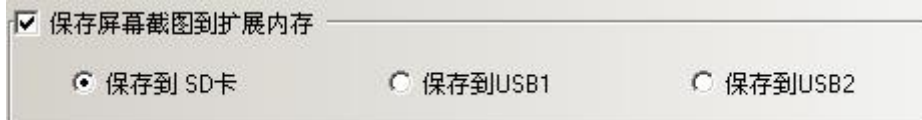

然后方法一: 在 PLC 控制选择控制类型为【保存屏幕截图到扩展内存】, 当指定寄存器的 状态由 OFF 变为 ON 的时候,就可将当前画面内容截图保存到外部存储器里面了。

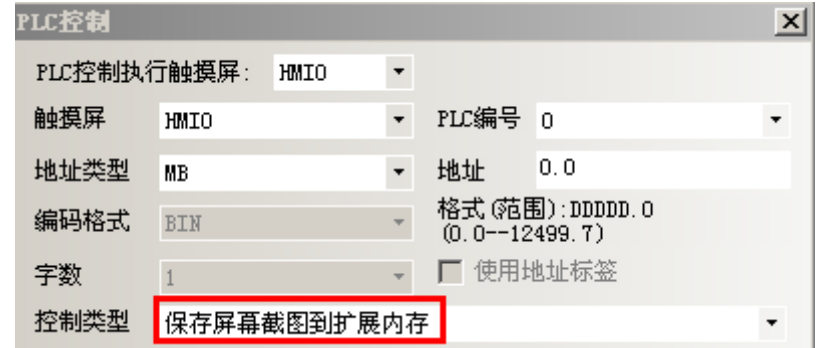

方法二:在功能键的属性中选择【保存屏幕截图到扩展内存】,触控该元件实现屏幕截图功 能。

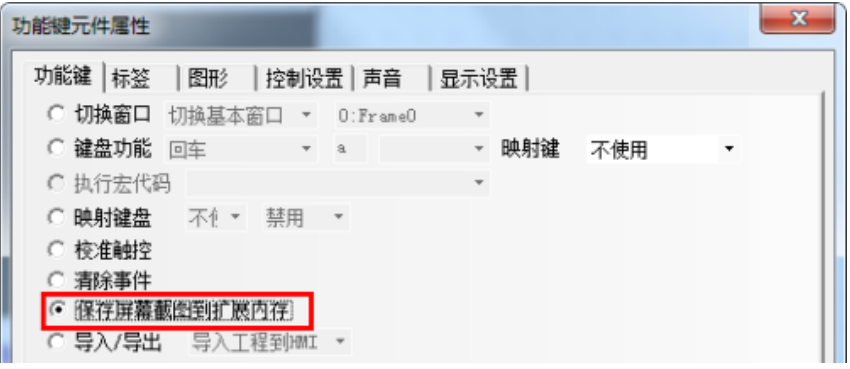

#### <span id="page-18-3"></span>30. 如何使导入的图片不失真

答:位图放大或缩小,一般都会失真。可在 Photoshop 等专业的图片处理软件中将图片处 理成合适的分辨率,这样屏上元件图形属性中勾选"使用图片原尺寸",这样就不会失真。

#### <span id="page-18-4"></span>31. 步科 HMI 触摸屏支持哪些国家语言?

答:Windows 操作系统所支持的语言,步科 HMI 都支持,只需要在电脑操作系统

C:\Windows\Font 导入相关语言字体,输入该语言文字后选择对应的字体就能正常显示各 国文字。注:步科触摸屏软件矢量字体只支持 ttf 格式的。

<span id="page-19-0"></span>32. Win10 系统的有微软雅黑字体,但是 Kinco DTools 软件中字体属性中找不到, 怎么处 理?

答:可能该字体的格式不是 ttf 格式或者该字体的文件名在注册表中是拼音,可以到注册表 中查看

步骤: a. 在 PC 中的【开始】-【运行】输入"regedit";

b. 选择HKEY\_LOCAL\_MACHINE\SOFTWARE\Microsoft\Windows NT\CurrentVersion\Fonts;

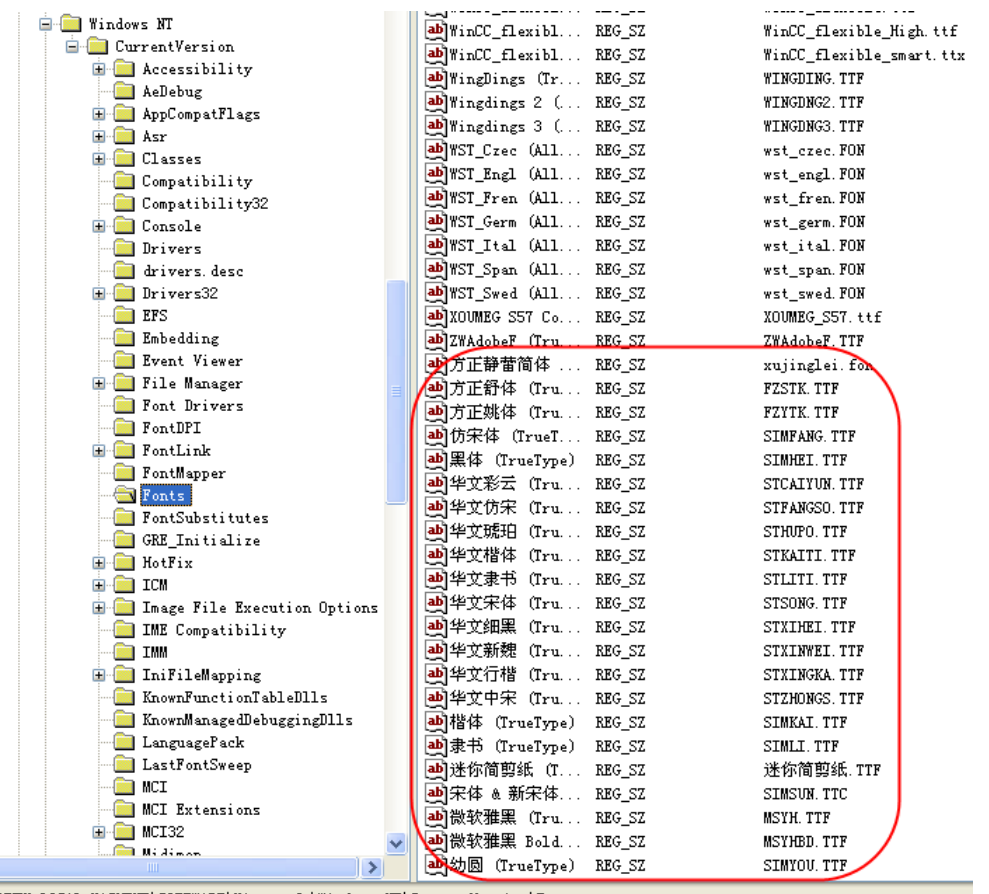

j\HKEY\_LOCAL\_MACHINE\SOFTWARE\Microsoft\Windows NT\CurrentVersion\Fonts

解决方案一:单独安装对应ttf格式的字库文件。从网络中下载对应的中文字体,将对应的.TTF 文件拷贝到C:\WINDOWS\Fonts中就会重新安装,这样在注册表中就能查到刚安装的字 体。

解决方案二: 1) 将相应的字体的.ttf文件添加到Kinco DTools软件安装目录\Kinco\Kinco DTools v3.5\vectorfonts,以黑体字为例

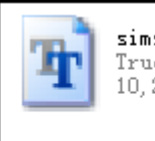

simsun.ttf simsun.ttf<br>TrueType 字体文件<br>10,254 KB

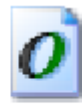

times.ttf TrueType 字体文件  $400K$ 

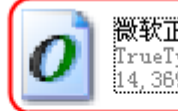

微软正黑体.ttf Kreel<br>TrueType 字体文件<br>14,369 KB

#### 2)软件根目录vectorfonts.xml文件中添加相应的字体

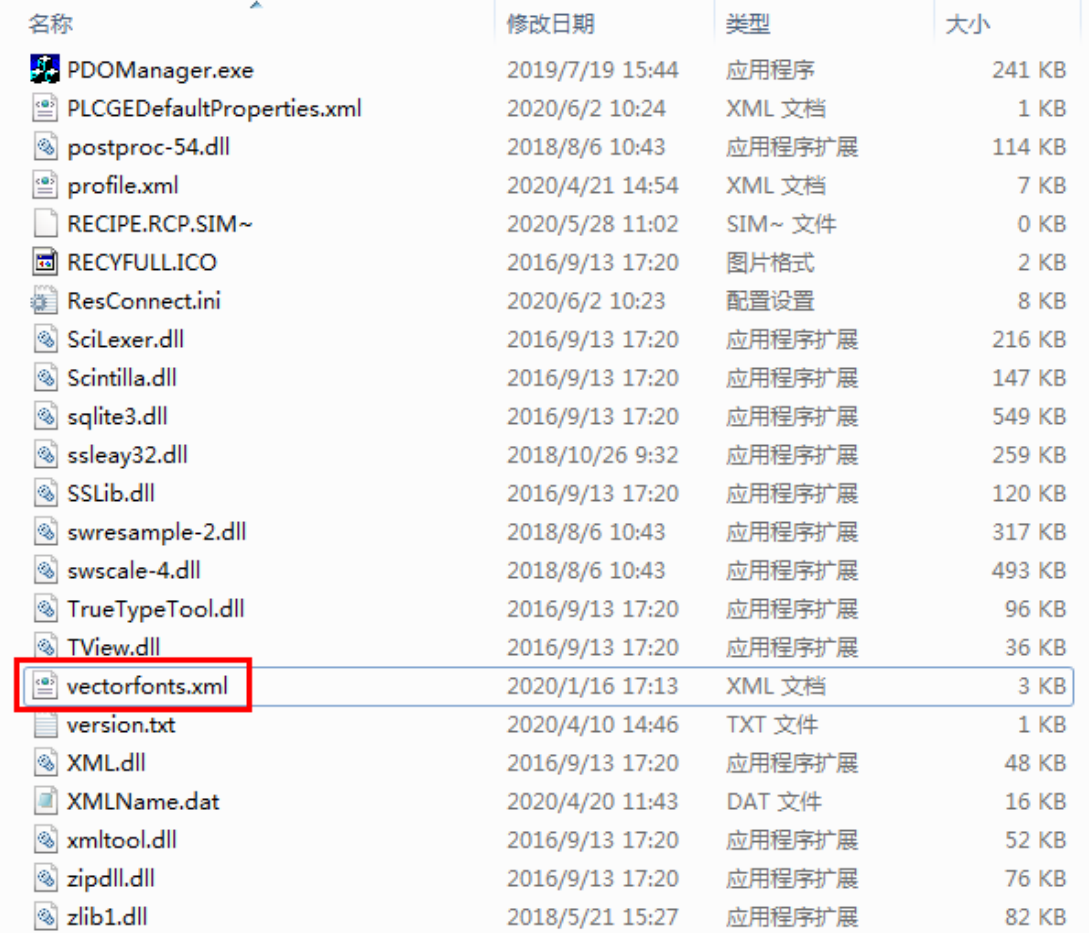

以记事本形式打开,添加相应的代码:

### Kinco步科

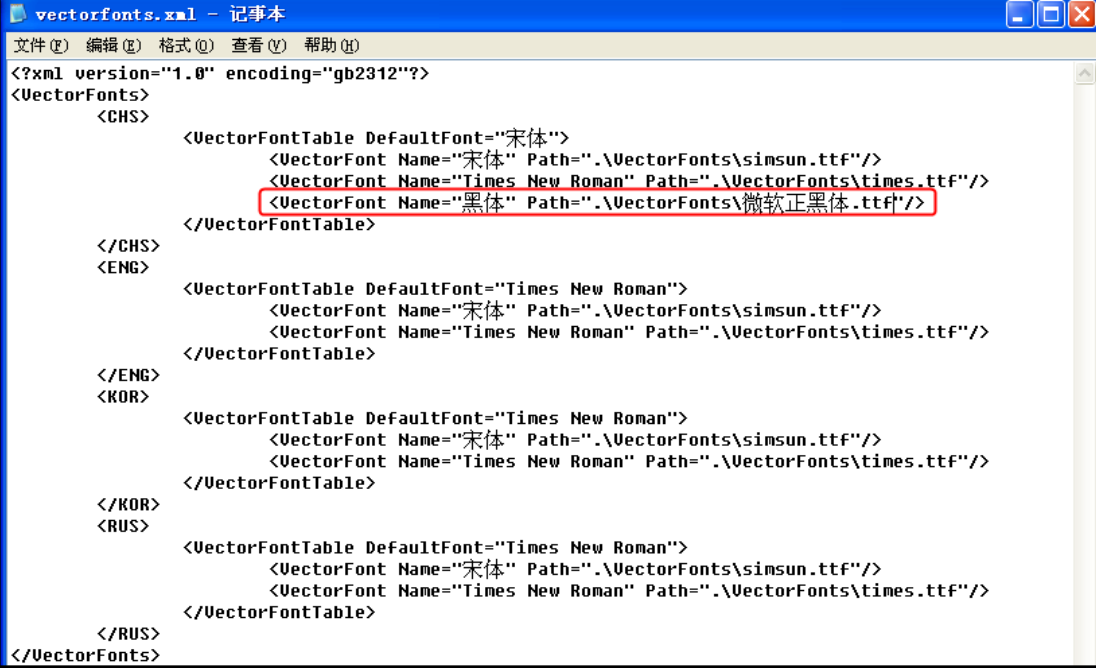

### <span id="page-21-0"></span>33. 打开工程时,提示: 【系统不存在的字体文件】怎么办?

答:工程使用了华文楷体,而在另一台没有华文楷体的电脑上打开该工程,会提示【华文楷 体不存在】,如下图所示:

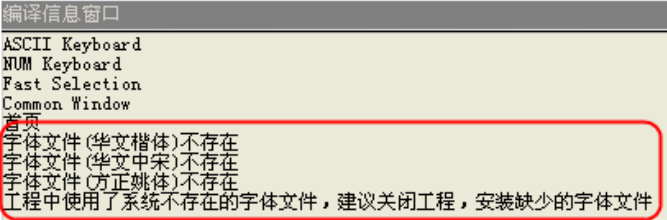

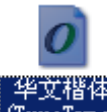

如果想继续使用华文楷体,那么请先关闭工程,然后将华文楷体 【trustype】<sub>复制</sub>到该电脑

的【控制面板】里的【字体】里面,再次打开工程即可。

如果忽略该字体,那么编译工程的时候将华文楷体自动替换为系统存在的字体,比如:宋体。

#### <span id="page-21-1"></span>34. 工程编译时提示如下报错,点击确定就退出软件。

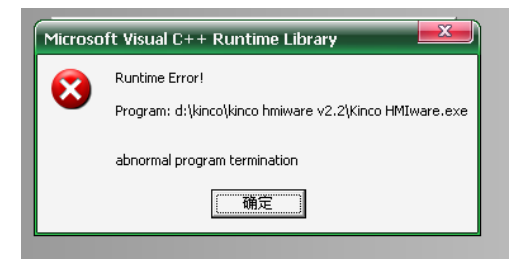

答:电脑中的字体文件有问题,重新替换正常的字体文件。

#### <span id="page-22-0"></span>35. 管道不显示流动效果,为什么?

答:一般是下图三个地方没设置好,如图所示:

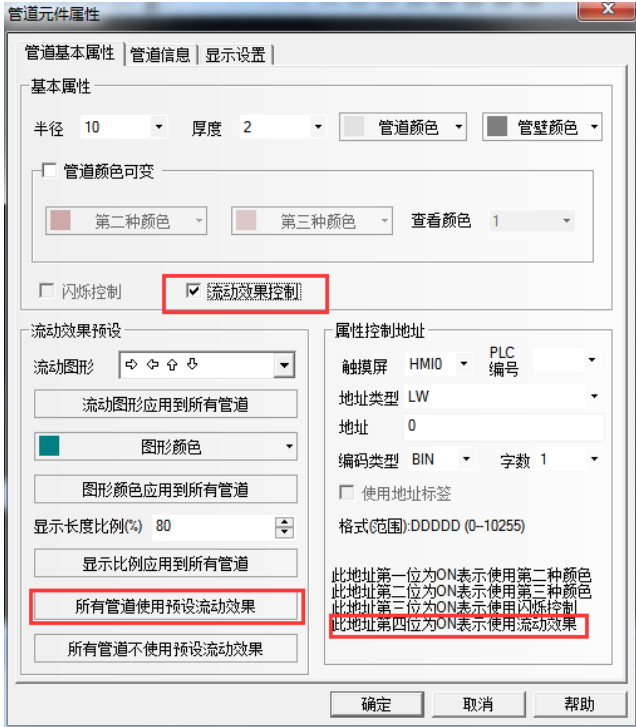

#### <span id="page-22-1"></span>36. 如何设置管道流动的方向?

答:如下图选项中设置。

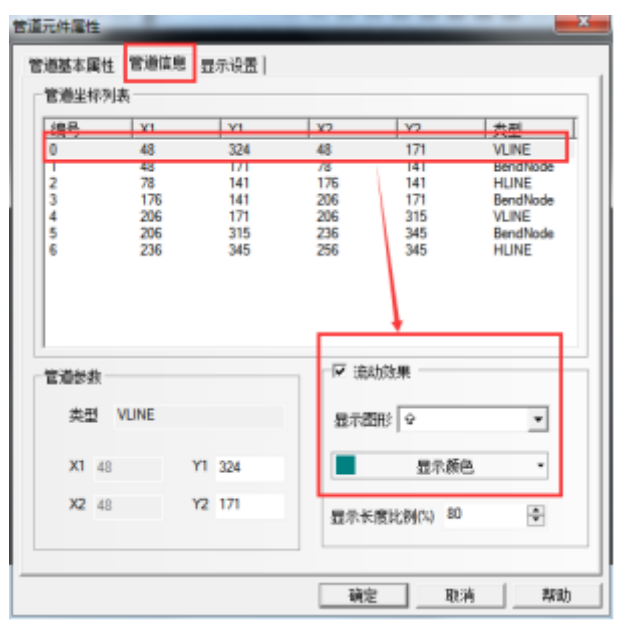

#### <span id="page-22-2"></span>37. (管道流动)如何实现 PLC 位地址控制地址类型为字地址的管道流动?

答:使用定时器元件中的数据传输,将PLC位地址数据传输到LW.B地址,控制第四位地址 (流动与否)

#### <span id="page-23-0"></span>38. 数据比例转换如何设置?

答:【上下限设置】处的最小/大值应为寄存器实际数值范围,【使用比例转换】处的比例 最小/大值应为要显示的数值范围。

例如 LW0 实际值为1~500,需要放大10倍显示,数值显示元件设置如下:

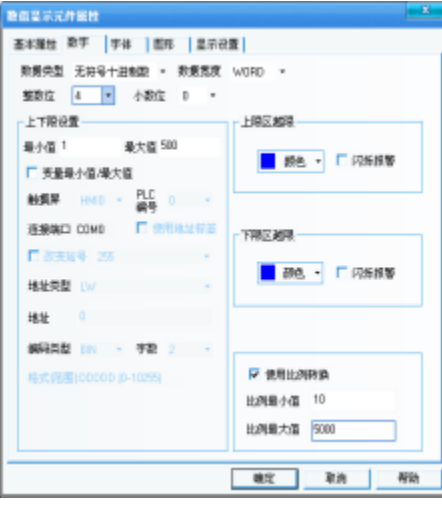

<span id="page-23-1"></span>39. 同一个窗口里左边的数值输入可以正常输入,右边的数值输入输不了,为什么?

答:可能把窗口 1 左边的直接窗口删除了,补上即可。

<span id="page-23-2"></span>40. 显示负数时少了一位, 或者显示"\*\*\*\*", 需要如何设置?

答:在软件中数据类型为十进制时,负号需要占一个位,所以整数位要多加一位。

#### <span id="page-23-3"></span>41. 文本输入的汉字变成了乱码怎么回事

答:文本元件输入中文,下载到屏不显示,可能勾选了矢量字体,但是没有勾选支持"全部 字符",不勾选,不会将对应字体的完整字库下载到屏。

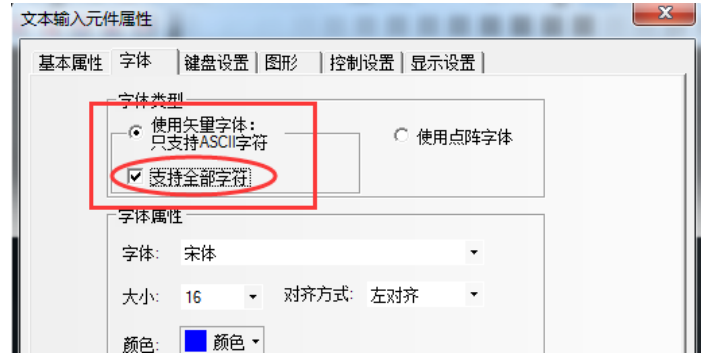

#### <span id="page-23-4"></span>42. 用直接窗口调用画面,目标画面显示不全是怎么回事

答:直接窗口调用目标画面是以目标画面的左上角为原点,当直接窗口元件的尺寸小于目标 窗口时就可能造成显示不全,所以在编辑目标窗口时要以左上角为原点放置元件并保证目标 窗口的尺寸和直接窗口元件的尺寸一致。

#### <span id="page-23-5"></span>43. 如何使用 PLC 地址控制画面切换

答:PLC 控制切换基本窗口有 2 种方式:

方式 1: PLC 控制【切换基本窗口】, 当窗口编号为 0 的时候, 跳转到窗口 0.

方式 2: PLC 控制【切换基本窗口,窗口 0 不切换】, 当窗口编号为 0 的时候, 画面不跳转。

例如:1. 点击菜单【元件】—>【PLC 控制】。如下图所示:

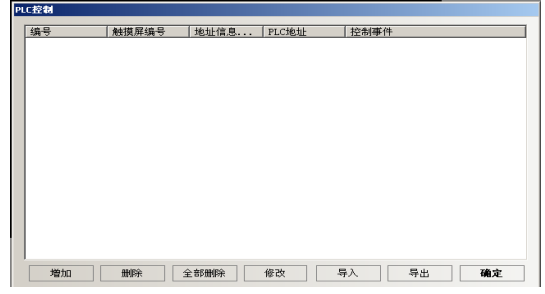

2. 按下【添加】按钮,创建一个 PLC 控制元件,如下图所示,控制类型为【切换基本窗口】, VW20 的值对应 HMI 工程里的窗口编号,当条件满足,就跳转到相应的窗口。

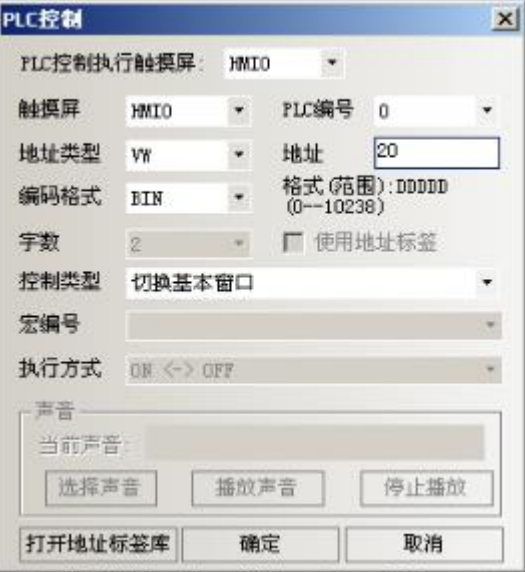

注意:PLC 控制元件切换基本窗口功能类似于【功能键】—>【切换基本窗口】,只不过它 是改变 PLC 寄存器的值来切换画面。

#### <span id="page-24-0"></span>44. 用 PLC 控制实现画面切换时,为何不能重复进入设置的画面

答:可能是设置画面切换的 PLC 地址的值没有变化,当使用 PLC 控制切换画面后并通过其 他方式(如功能键切换画面)离开此画面,但此时 PLC 地址的值并没有变化,所以使用 PLC 控制无法重复进入该画面。

解决的方法: 在离开指定画面窗口增加一个【多状态设定元件】, 地址和【PLC 控制切换 画面】里的地址相同,属性为【窗口关闭时设置】(这个值可设定为负值或不存在的窗口编 号)。

#### <span id="page-24-1"></span>45. 密码输入正确后如何直接跳转到相应的画面

答:【用户等级密码】:在画面上放置一个【功能键】元件,设置【控制设置】-【触控使 能】-勾选【用户等级控制】设置相对应的【等级】,并在【功能键】元件上面叠加一个【触 发触控】元件,假设【触发触控】元件的设备地址为 LB10,【触发触控】元件触发方式为 OFF->ON,在等级密码输入的【数值输入元件】属性的【控制设置】设置【通知功能】—

—【触发寄存器操作】,属性设置为写入后通知 LB10 置 ON。当输入密码后如果正确则可 直接跳到功能键所切换的画面。

【用户权限密码】:在画面上放置一个【功能键】元件,设置【控制设置】-【触控使能】- 勾选【用户权限控制】设置相对应的【权限序号】,并在【功能键】元件上面叠加一个【触 发触控】元件,假设【触发触控】元件的设备地址为 LB10,【触发触控】元件触发方式为 OFF->ON,在权限密码的【登录】按钮元件属性的【控制设置】设置【通知功能】——【触 发寄存器操作】,属性设置为写入后通知 LB10 置 ON。当输入密码登录后如果正确则可直 接跳到功能键所切换的画面。

说明:触发触控元件的功能相当于用手去点击触发触控元件所覆盖的区域,当触发条件满足 后,此区域内的元件被执行。

#### <span id="page-25-0"></span>46. 步科屏使用用户等级登录后可以自动注销登录的用户吗? ?

答:方式一:通过用户等级进入高级窗口画面的,那么自动注销功能可以在高级窗口属性中 勾选"窗口关闭时切换到最低安全级别"实现;

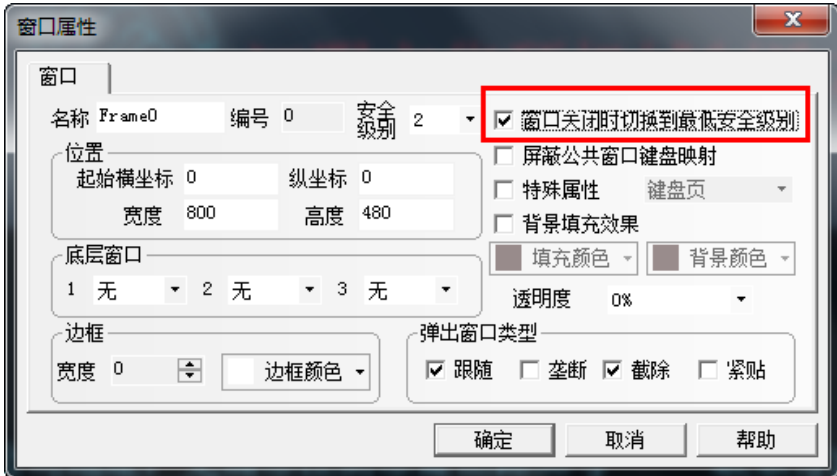

方式二:元件操作通过用户等级登录的,自动注销可以在元件控制设置属性中的通知功能, 按如下图设置。

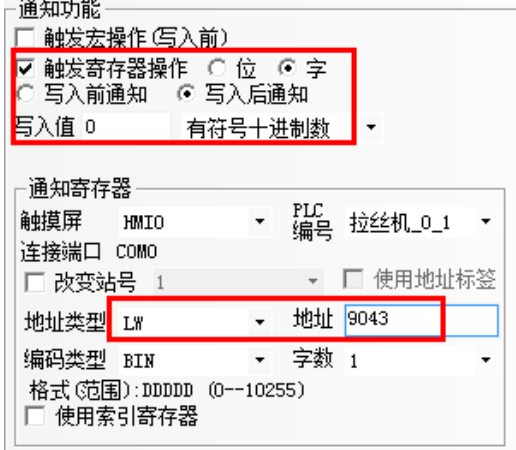

上海步科自动化股份有限公司 **ADD ADD ADD ADD ADD ADD ADD A** 深圳市步科电气有限公司 地址:上海市浦东新区张江高科技园区秋月路 26 号 3 幢(201210) 地址:深圳市南山区高新科技园北区朗山一路 6 号 1 栋(518057)<br>电话:021 - 6879 8588 传真:021 - 6879 7688 电话:0755 - 2658 5555 传真:0755 - 2661 6372

<span id="page-26-0"></span>47. 触发蜂鸣器声响(设定一定时间)可否在事件复位时消除?

答: 若报警复位清除后, 时间不到, 蜂鸣器持续响。可以用特殊寄存器 LB9141 清除, 置 ON 后蜂鸣器不再响。

#### <span id="page-26-1"></span>48. 报警和事件的区别?

答:报警登录是配合报警显示元件一起使用的,报警显示元件只能显示当前报警,当警报条 件消除时,屏上显示的报警内容也随之消失,且报警记录无法保存。

事件登录也是配合事件显示元件一起使用的,事件可以保存,当触发事件的条件消除时,事 件显示还可记录。事件能实现报警的所有功能。

#### <span id="page-26-2"></span>49. 报警和事件显示元件里面的地址怎么设置?

答:报警和事件显示元件地址类型最好用 HMI 的内部寄存器 LW,地址写任意一个在该工程 里面没有使用过的地址。当我们在 HMI 上记录报警和事件的时候,一个页面记录不完,这 个时候就需要做翻页查询设置,那么报警和事件显示元件属性里面的地址就起到作用了,以 LW10 为例,如下图所示:

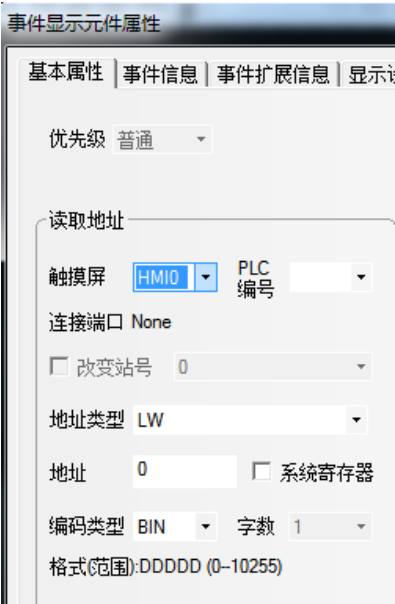

用两个【多状态设定元件】做上/下翻页按钮,按钮地址和显示元件地址设置成一样的,最 后在【多状态设定】属性页里面设置成如下图所示:

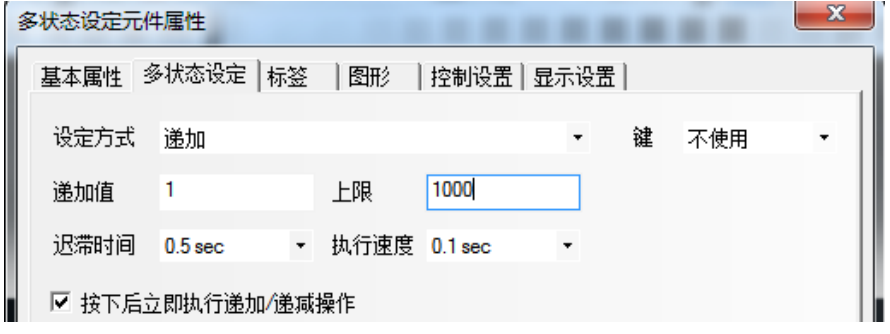

地址:上海市浦东新区张江高科技园区秋月路 26 号 3 幢(201210) 地址:深圳市南山区高新科技园北区朗山一路 6 号 1 栋(518057)<br>电话:021 - 6879 8588 传真:021 - 6879 7688 电话:0755 - 2658 5555 传真:0755 - 2661 6372 电话: 0755 - 2658 5555 传真: 0755 - 2661 6372

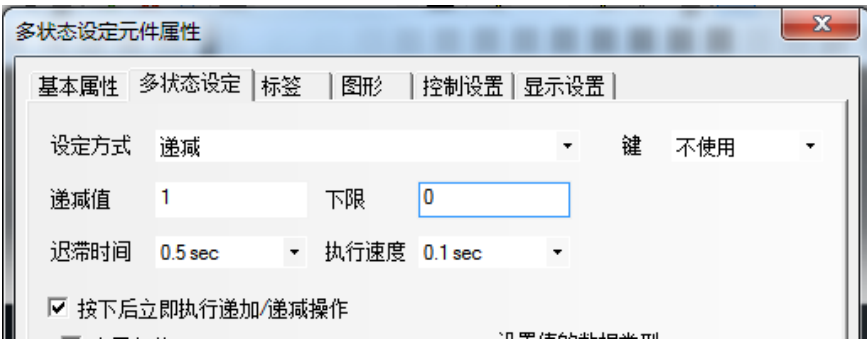

注意: 递加上限值是由客户最多想记录多少条事件来决定的, 递减的下限值建议设置为 0。

#### <span id="page-27-0"></span>50. 报警产生时如何触发 HMI 自带的蜂鸣器发出声音?

答:勾选蜂鸣器设定鸣响时间

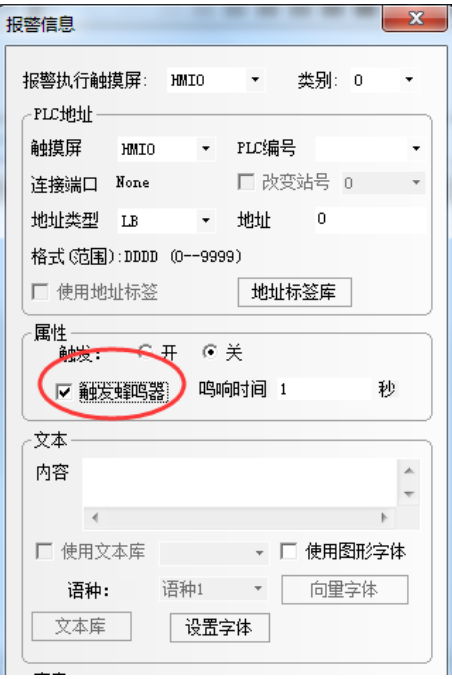

支持音频输出的 HMI 型号,可设置使用外部导入声音支持 MP3 或者 wav 格式的声音文件, 声音文件最大不超过 256K,设置如下图:

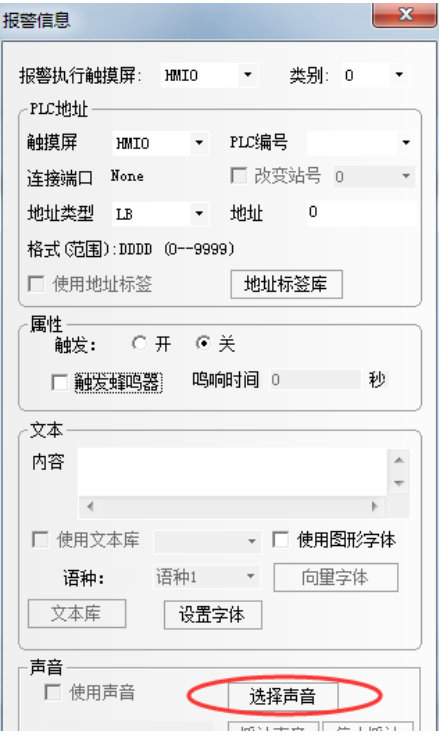

#### <span id="page-28-0"></span>51. 如何全部清除事件显示?

答:方法 1:放置一个功能键,选中【功能键】里的【清除事件】

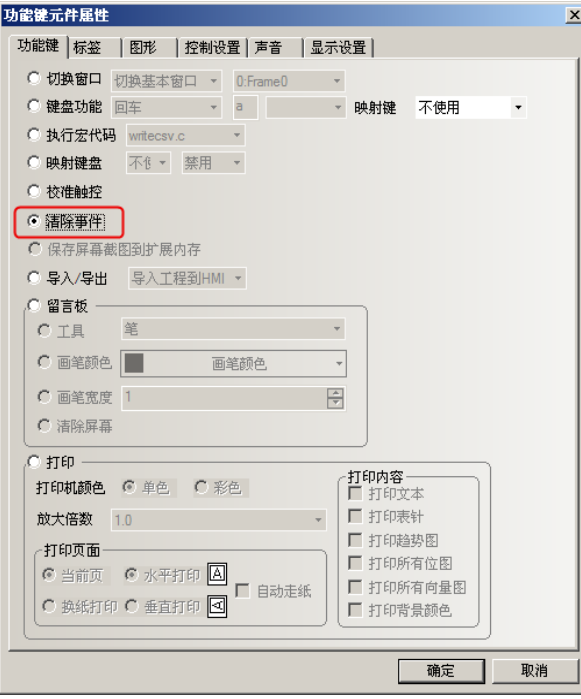

<span id="page-28-1"></span>方法 2: 在事件显示窗口,放置一个【多状态设定元件】,设定 LW10015 为 0, 同时设定 完毕后需断电重启屏,或者在画面上做一个复位按钮 LB9045,将此地址的值置 1 即可重启。 52. 事件触发打印, HMI 与串口打印机相连, 想要打印寄存器变量怎么设置? 有什么要求? 答: 触发打印时, 变量%nnnfmd, nnn 为 LW 寄存器的地址, f 表示变量有小数, m 表示

变量有几位小数位。

打印变量的时候 LW0~99 是支持带小数位的整数,LW100~999 是支持不带小数的整数; 打印变量不支持浮点数。若超出这个要求,显示的变量值错误或显示空白。

如下打印 LW50 的值,事件报警登录中按如下设置:

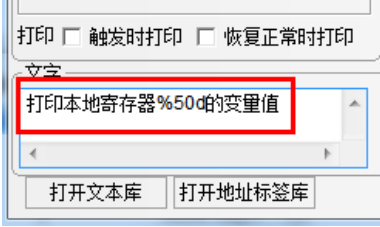

#### <span id="page-29-0"></span>53. 想将原工程里的事件登录信息导出来,导入到另一个屏的工程里,导入不成功

答:可能原工程有多个 HMI,事件信息登录中有一部分的 HMI 编号为 HMI1,而新工程只有 一个 HMI0,没有 HMI1 这个编号。

建议在导入工程里新加一台屏,可成功导入两个事件信息登录。然后下载时选择你要的那台 屏.

#### <span id="page-29-1"></span>54. 事件显示元件不显示事件信息

答:可能是翻页地址里面的值超出了当前事件的条数,也可能是导入的 CSV 格式文件的数 据信息存在错误导致信息无法显示。

<span id="page-29-2"></span>55. 事件信息登录里,触发地址是字地址,能填写大于 32767 的值, 但是报警不能触发? 答:设置条件时,数值默认是有符号十进制数-32767~32767 之间,大于 32767 的数在属 性里可以填写(软件不严谨),但当条件满足时实际的确不会触发报警,因为这个值本身超 出一个 WORD 的范围了,如果地址改成双字的地址就可以了,比如:西门子的 VD 就可以

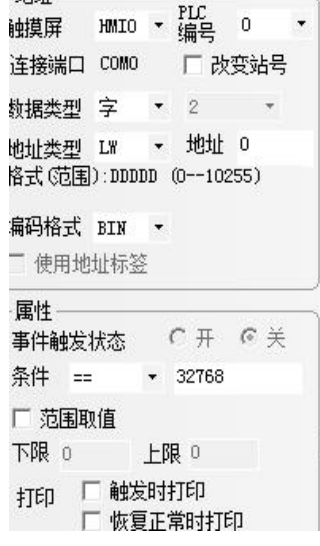

### <span id="page-29-3"></span>**56.** 在事件信息登录中登录了一个字寄存器 4X1,当值大于 25 的时候报警,实际给 4X1 地址 单精度浮点型的数,值大于 **25** 了,但事件显示元件中不会弹出报警信息

答:事件信息登录中是有符号十进制,不是浮点数,当登录的地址 4X1 中给了一个大于 25

的值时,这个值转换成 10 进制未必大于 25,所以不一定会报警

<span id="page-30-0"></span>57. 外设历史事件显示元件,文本库切换中英文显示,为何已显示的报警内容不会因 LW9130 的切换而切换语种,而新显示出来的报警内容语言会被切换?

答:正常的,事件或者报警他是保存在缓存中,所有报警内容都是从该区域获得,所以你改 变lw9130他的状态也跟着一起变;但是外设历史事件不一样,他是直接保存到外设, 就生 成相应的文件csv或者.evt文件,所有事件都是通过查询文件才能看到。文件都已经生成了, 不能通过lw9130改变内部的值。

#### <span id="page-30-1"></span>58. 事件查询为什么记录少一条?

答:可能设置翻页查询的【多状态设定元件】,将其下限设置为 1 而导致记录少一条,正确 的设置如下图所示:

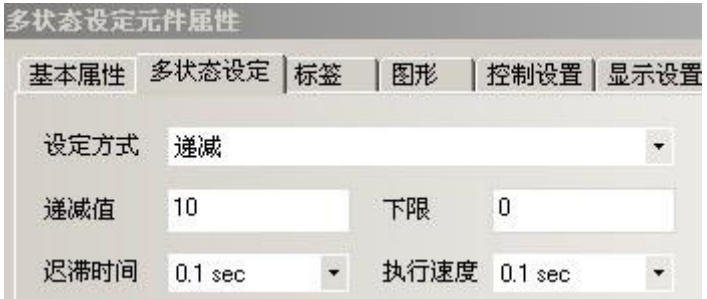

#### <span id="page-30-2"></span>59. 外设历史事件显示元件的存储方式和查询方式怎么用?

答:历史事件存储设置为分天存储的才可以查询,按日期或按文件顺序来查询;单一文件存 储的查询无效,无需查询元件会显示已存储条数的事件记录。

外设历史事件显示元件运行在分天存储方式下生成的 CSV 保存到 U 盘后,将 U 盘从屏上拔 下来插到电脑上修改 CSV 的内容, 然后再插回屏上, 屏上可以查询显示出被修改的内容。 在单一文件存储方式下,将 U 盘从屏上拔下来插到电脑上修改 CSV 的内容,然后再插回屏 上,屏上的显示不能被触发激活,不能显示被修改的内容,只有当新发生一个事件,外设历 史事件显示元件被激活了,被改的 CSV 内容才会显示。

#### <span id="page-30-3"></span>60. 操作日志如何清除?

答:可以通过特殊寄存器来清除。

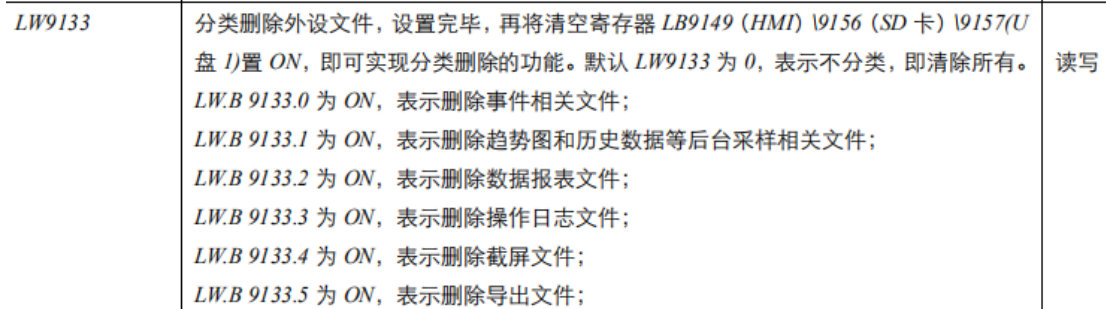

#### <span id="page-30-4"></span>61. 趋势图当前采样点值查询地址是 LW9210, 如果多个趋势图怎么显示?

答: 若有多个趋势图元件, LW9210 是共用的地址, 点击查看不同趋势图, 则显示不同曲线

上海步科自动化股份有限公司 **ADD ADD ADD ADD ADD ADD ADD A** 深圳市步科电气有限公司 地址:上海市浦东新区张江高科技园区秋月路 26 号 3 幢(201210) 地址:深圳市南山区高新科技园北区朗山一路 6 号 1 栋(518057) 电话: 021 - 6879 8588 传真: 021 - 6879 7688 <br>电话: 0755 - 2658 5555 传真: 0755 - 2661 6372

#### 的采样值

<span id="page-31-0"></span>62. 数据报表显示的从西门子 S7-300 PLC 那边采集过来的字符高低字节是反的。

答: 西门子的 PLC, 文本显示元件和数据报表元件显示 PLC 的字符串, PLC 里面是 1234, 屏上显示会是 2143, 文本显示元件和数据报表元件里面都可以勾选"高低字节反"来解决 这个问题。

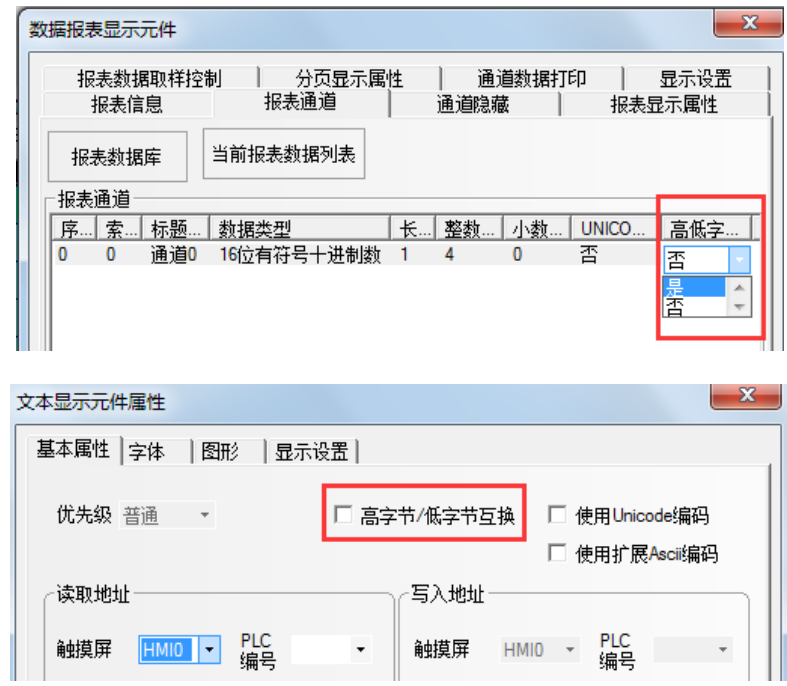

### <span id="page-31-1"></span>63. 用趋势图时纵坐标要显示温度,实际值为 6400~32000,怎么让纵坐标显示的值是-40~ 60。

答:用数值显示元件使用比例转换,

实际值下限 6400,上限 32000

比例转换值下线-40,上限 60.

同时,在趋势图纵坐标上做一个假坐标。

<span id="page-31-2"></span>64. 趋势图元件中的 LW9200-9205 表示的是显示趋势图浏览点采样时间,为何点击几次趋 势图浏览点时,时间会变成最原始的时间 1970 年,无论是离线模拟或者下载的触摸屏中, 都会出现此问题?

答:原因是没有勾选保存时间。

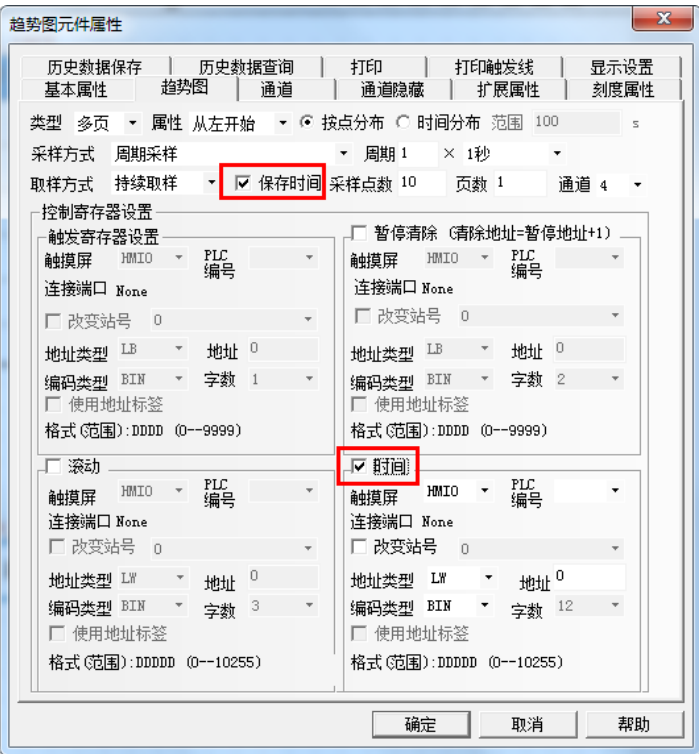

#### <span id="page-32-0"></span>65. 历史数据显示元件不显示数据?

答:历史保存方式选择了单一文件存储还是分天存储,如果是单一文件存储设置条数大于 0, 无需查询就会显示已存储条数的数据,如果是分天储存,需要输入查询日期才能查出一日的 数据。

#### <span id="page-32-1"></span>66. 历史数据显示元件,几天之后就没有最新的数据了

答:可能是因为 HMI 存满了。

#### <span id="page-32-2"></span>67. 为什么历史数据显示元件分天存储,存储天数超过上限天数仍然可以存储?

答:我们的文件存储是在屏实际运行 24 小时之后,来判断存储几天的数据,然后把多余的 清除。

客户和我们在测试时,都是通过修改屏的系统时间来操作的,屏实际没有运行够 24 小时, 因此每个日期的 CSV 文件都被保存,并且未删除。

#### <span id="page-32-3"></span>68. 历史数据显示元件触发采样, 两次触发的最小时间间隔有要求吗?

答:没有。

#### <span id="page-32-4"></span>69. 数据报表显示的数据,切换画面再次回到该窗口时,数据没有了。

答:数据报表显示元件是前台元件,在数据报表元件显示的窗口,触发采样后,会显示条目, 切换页面之后,再回到数据报表那个窗口,就没有了,就要重新触发了

#### <span id="page-32-5"></span>70. 数据报表的月报表、季度报表、年报表查询无数据,为什么?

答:选用了报表模式为历史报表、报表类型为日报表、月报表、季度报表、年报表的四种报 表,离线模拟的时候,日报表查询能正常显示数据,但月报表在一台电脑上查询有数据,在

另一台电脑上查询不能显示数据。季度报表和年报表查询始终没有数据显示出来。 可能月报表、季度报表和年报表采样时间没有达到月、季度、年,达到以后查询才会有数据 显示。短期内测试的话可以通过将工程下载到屏,然后修改屏的系统时间来实测。而客户在 电脑上离线模拟的时候,没有经过一个月的时间,也没有修改系统时间能查询月报表,可能 是客户的电脑上曾经做过该报表,有采样过的数据存在。

#### <span id="page-33-0"></span>71. 数据报表,历史报表,自由报表,查询不到数据, 为什么?

答:原因是 HMI 属性中勾选了数据采样使用外部时钟,或者屏内时间不对。

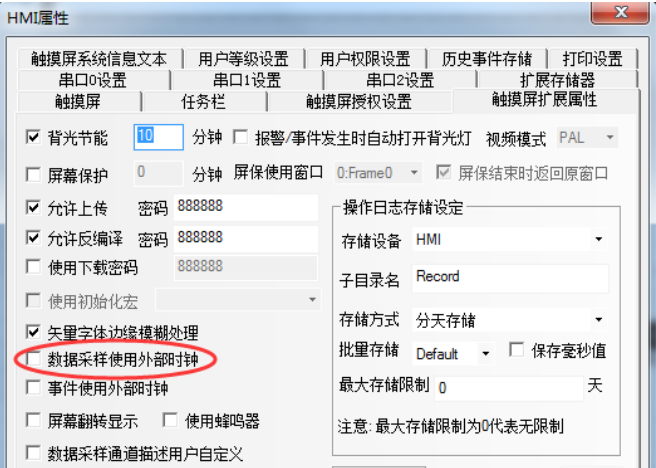

#### <span id="page-33-1"></span>72. 数据报表在自由报表模式下,离线模拟时无显示,下载到 HMI 里有显示?

答:数据报表显示元件工作在实时报表的自由报表模式下出现这种情况,是因为之前离线模 拟时生成的其他表格名称有冲突,请将软件根目录下的 disk 文件夹中的内容全部删除后, 再重新离线模拟就可以了。

#### <span id="page-33-2"></span>73. HMI 用 SD 卡或 U 盘记录的后缀为".csv"的文件用什么软件能打开

答:请用 Microsoft EXCEL 或 WPS 软件打开。

#### <span id="page-33-3"></span>74. 数据采样库保存的 DB 数据文件什么软件可以打开

答:用 SQLiteSpy.exe 的软件打开

#### <span id="page-33-4"></span>75. 步科触摸屏屏幕提示 **37**:**HMI FLASH FULL**,是怎么回事?

答:可能数据报表采样采样比较频繁,通道也比较多,采样的 db 文件比较大,从而导致屏 内的 flash 空间不够。建议将采样周期增大,存储天数设置小点。现有屏空间已出此提示, 必须用 khamanager 软件或者下载工程的时候勾选清除报表采样数据。

#### <span id="page-33-5"></span>76. PLC 控制里的报表输出, 打印出来是水平方向, 如何实现垂直打印

答: 方法 1: 把系统寄存器里的 LW9056.2 置 ON, 进行报表输出打印时就是垂直打印。 方法 2:在 PLC 控制属性框中选择【自定义打印】里的【垂直打印】。

#### <span id="page-33-6"></span>77. 触摸屏和打印机连接, 报 7300-FFFD 的错误

答:表示 USB 接线有问题

#### <span id="page-34-0"></span>78. 打印报错 7303-0500

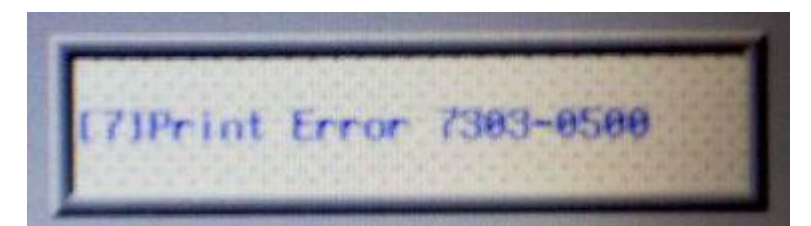

#### 可能是打印纸的位置放置不正确

#### <span id="page-34-1"></span>79. 打印机打出来是乱码,为什么?

答:检查接线、打印机通讯参数以及打印机驱动。

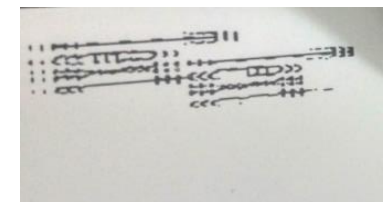

#### <span id="page-34-2"></span>80. 工程运行提示错误[7]Print Error,有哪些原因?

答:A、如果硬件组态有连接打印机,可能是 HMI 与打印机通讯错误,建议检查参数设置, 通讯线缆,确认所选打印机协议是否支持当前打印机。

B、如果硬件组态没有连接打印机,①检查【HMI 属性】里面的【打印机设置】设置是否有 进行配置。②检查事件信息登录里面是否有勾选打印项。③检查 PLC 控制里是否有屏幕打 印输出。④检查历史事件显示元件、趋势图元件等元件是否勾选了打印功能。

#### <span id="page-34-3"></span>81. G 系列屏是否支持 Picbridge 打印功能?

答:不支持。

#### <span id="page-34-4"></span>82. 如何使用 HMI 的打印功能?

答:HMI 的打印设置有以下几种方式:

功能键触发打印, PLC 控制的报表输出、屏幕打印输出, 趋势图, 事件打印

1).功能键的打印:是手动打印,只有这个元件被触控才会打印。

2).报表打印:是通过一个字地址来控制的,打印的是这个字地址的值对应的窗口。打印完 毕后字地址的值置 0。可以在后台运行,不会切换到当前页。另外报表打印支持放大打印。

3).屏幕打印输出:打印的是当前页,通过一个位元件来控制,打印完毕后位元件置 OFF。

4).趋势图:在趋势图的元件属性里有一个选项打印,针对自己的要求设置一下条件,趋势 图的打印是实时打印。当暂停清除元件被触发了就停止打印。

5).事件打印:如果事件不要打印,只要存储就可以了,一般不要选中打印的选项。首先要 在事件登录信息元件中登录事件,选择触发的条件,填写相应的内容,勾上打印的条件。条 件满足相应的事件就会被弹出,根据所选条件进行打印。

#### <span id="page-34-5"></span>83. G\F 系列屏是否支持扫条形码或者二维码的扫码枪?如何用?

答: 只要是 usb 免驱的扫码枪都支持,屏上可设置如下表中的寄存器来接收显示。研发内

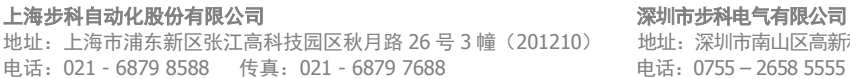

|市南山区高新科技园北区朗山一路 6 号 1 栋 (518057) 5 - 2658 5555 传真: 0755 - 2661 6372

部测试过的品牌:浩顺、Datalogic Gryphon:GD4400、Honeywell:1470g、Eview

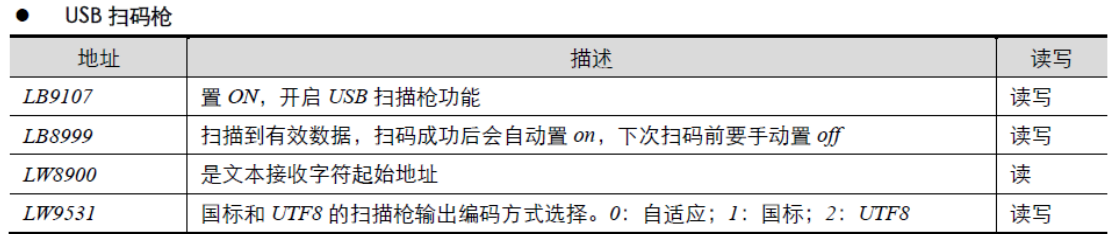

#### <span id="page-35-0"></span>84. 为什么扫码枪每次扫出来的数据,在屏上不会自动清除上一次的?

答:可能是该扫码枪没有设置自动换行,需对该扫码枪的手册上的自动换行条码或者二维码 扫一下设置。

#### <span id="page-35-1"></span>85. G 系列屏是否支持网络摄像头?

答:G 系列屏不支持,只有 F 系列屏才支持,经研发测试过的品牌有大华、海康思威、天 地伟业,理论上只要支持 ONVIF 规范的网络摄像头都可以。

#### <span id="page-35-2"></span>86. 步科触摸屏开机初始化宏在哪设置?

答:在【HMI 属性】-【触摸屏扩展属性】》【使用初始化宏】打勾。如下图所示。

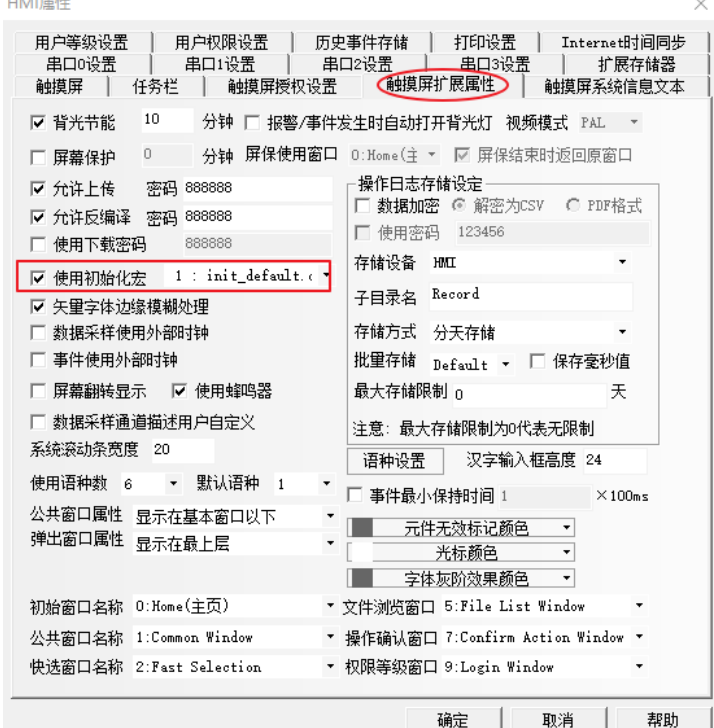

#### <span id="page-35-3"></span>87. 步科触摸屏如何查找某个元件调用某个宏指令?

答:打开工程,状态栏》【编辑】》【查看和替换】(快捷键 Ctrl+F),打开查找/替换窗 口,【查找内容】》选择》【查找宏使用】。【宏列表】选择需要查找的宏,如下图。

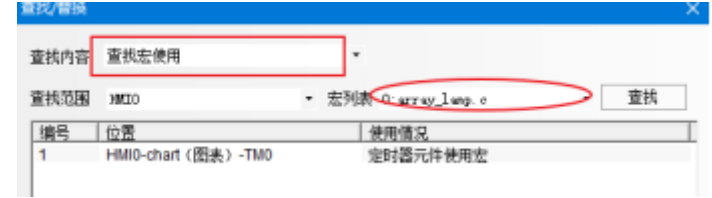

<span id="page-36-0"></span>88. 步科触摸屏编辑宏语法正确, 但是出现编译失败提示, 连接 dll 文件失败的错误什么原 因?

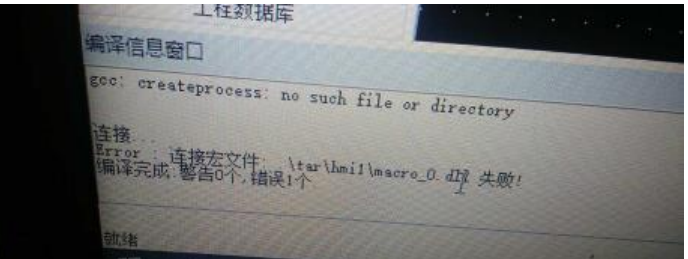

答:原因为:GCC 路径环境变量被系统其它软件所占用。 如何判断是否占用:可在开始运行中输入 cmd;然后再输入 gcc,看提示 a.如下提示是正常的,未改变

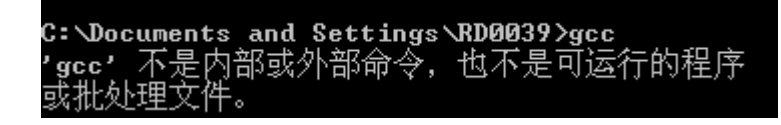

B. 如果出现以下提示, 说明系统路径错误

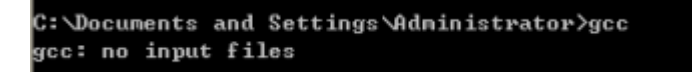

解决方案:

以下以 win7 系统路径设置为例:

1). 左键点击左下角的开始

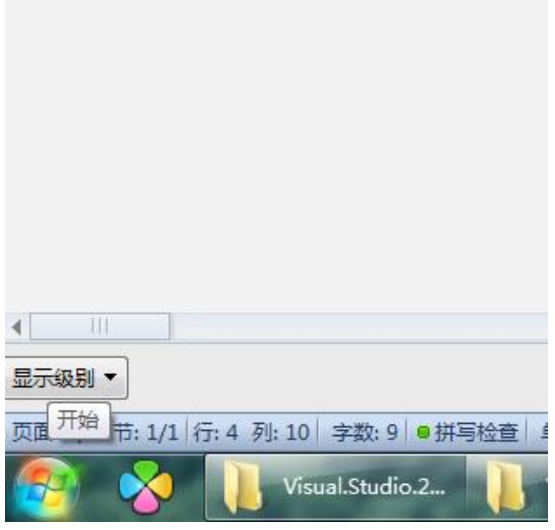

地址:上海市浦东新区张江高科技园区秋月路 26 号 3 幢(201210) 地址:深圳市南山区高新科技园北区朗山一路 6 号 1 栋(518057)<br>电话:021 - 6879 8588 传真:021 - 6879 7688 电话:0755 – 2658 5555 传真:0755 – 2661 6372 电话: 0755 - 2658 5555 传真: 0755 - 2661 6372

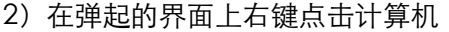

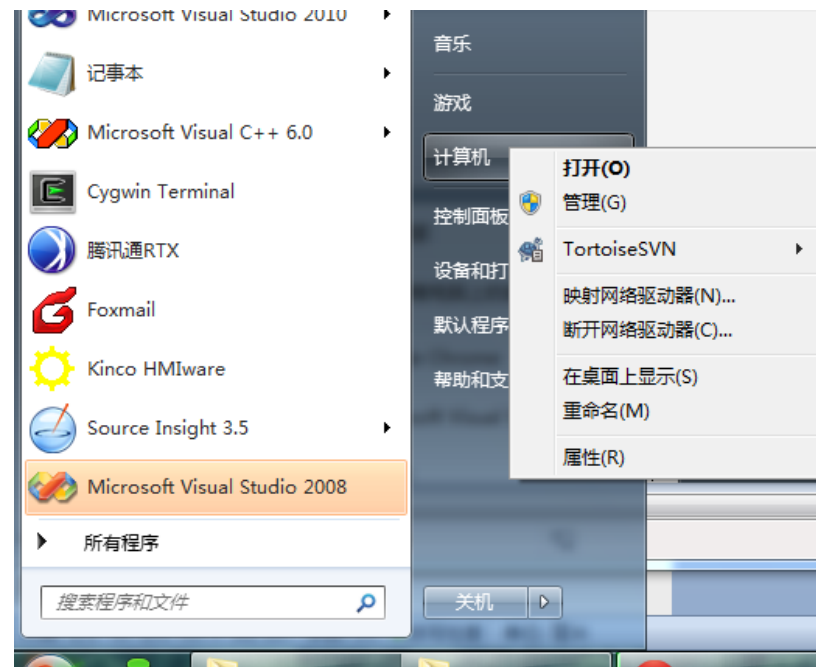

3)左键点击弹出菜单的属性那一项,会弹出如下界面

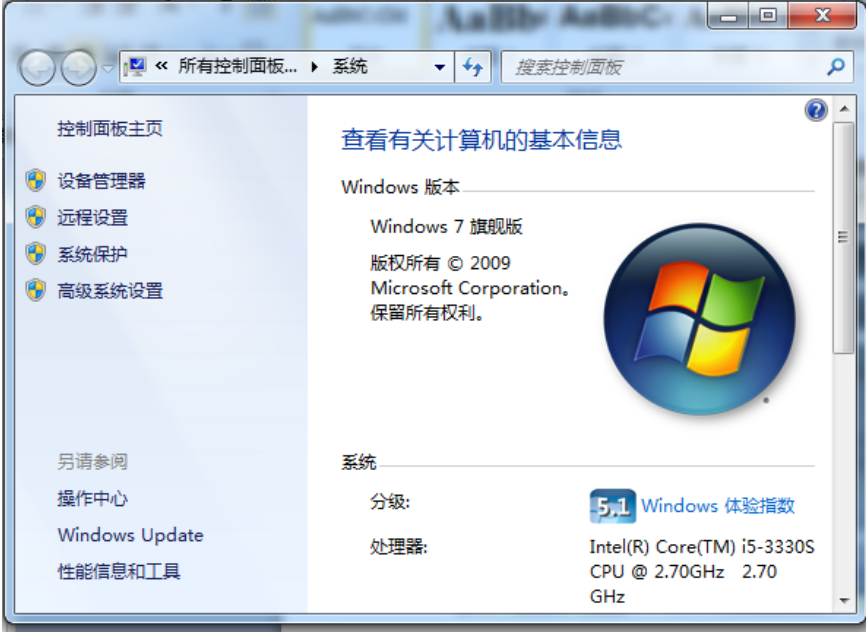

4)鼠标左键点击左边的高级系统设置,出现如下对话框

地址:上海市浦东新区张江高科技园区秋月路 26 号 3 幢(201210) 地址:深圳市南山区高新科技园北区朗山一路 6 号 1 栋(518057)<br>电话:021 - 6879 8588 传真:021 - 6879 7688 电话:0755 – 2658 5555 传真:0755 – 2661 6372 电话: 0755 - 2658 5555 传真: 0755 - 2661 6372

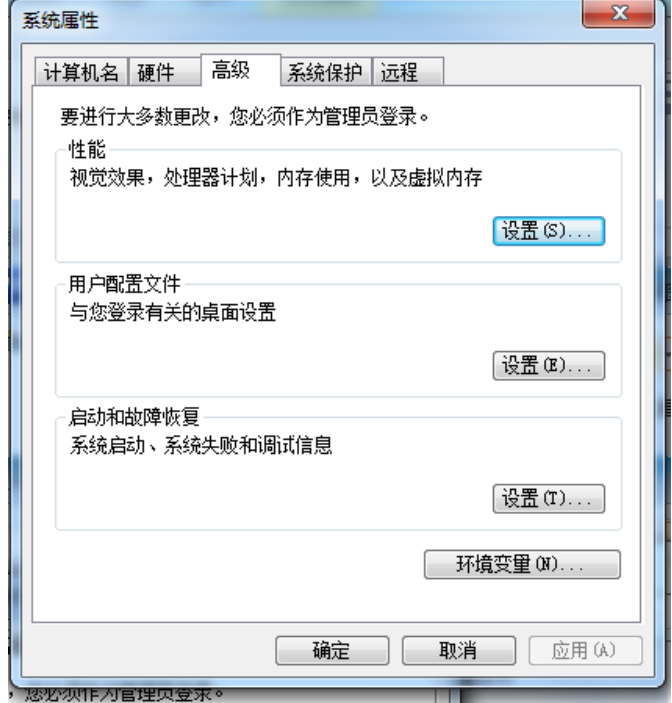

5)左键点击界面上的环境变量按钮,出来如下对话框

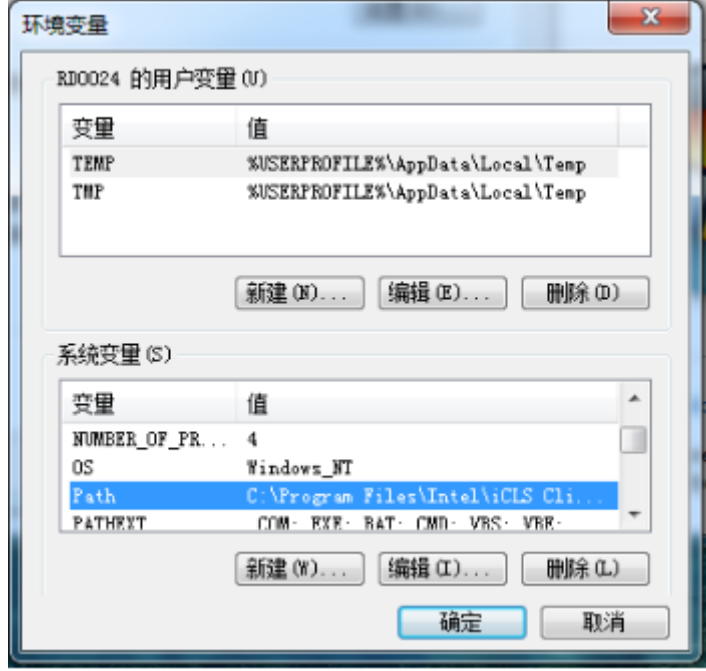

找到系统变量里面的 Path 项,点击编辑按钮,出来如下界面

地址:上海市浦东新区张江高科技园区秋月路 26 号 3 幢(201210) 地址:深圳市南山区高新科技园北区朗山一路 6 号 1 栋(518057)<br>电话:021 - 6879 8588 传真:021 - 6879 7688 电话:0755 – 2658 5555 传真:0755 – 2661 6372 电话: 0755 - 2658 5555 传真: 0755 - 2661 6372

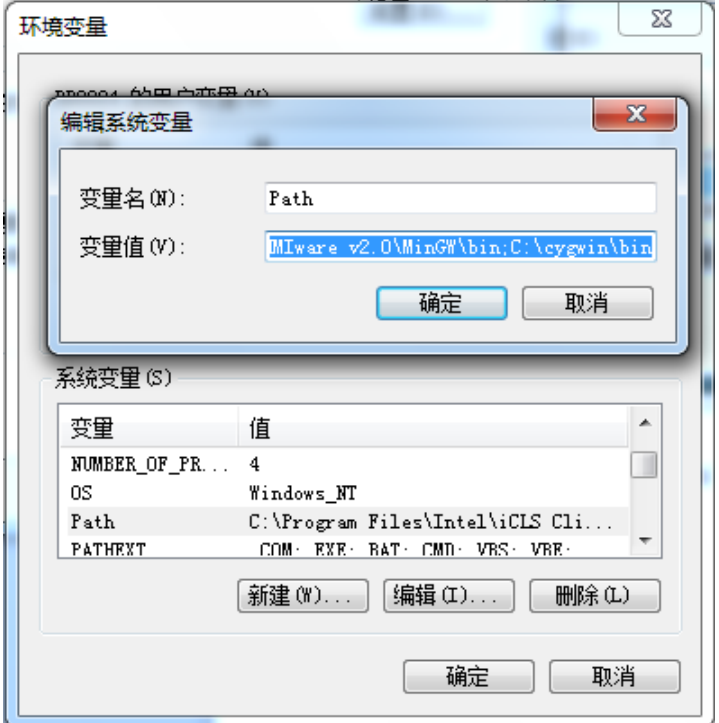

通过修改变量值来设置环境变量,如果编辑框不方便查看,可以在变量值后面的的编辑框里 右键点击,点选显示菜单里面的复制项,把复制的内容拷贝到打开的记事本,修改内容后再 粘贴回编辑框

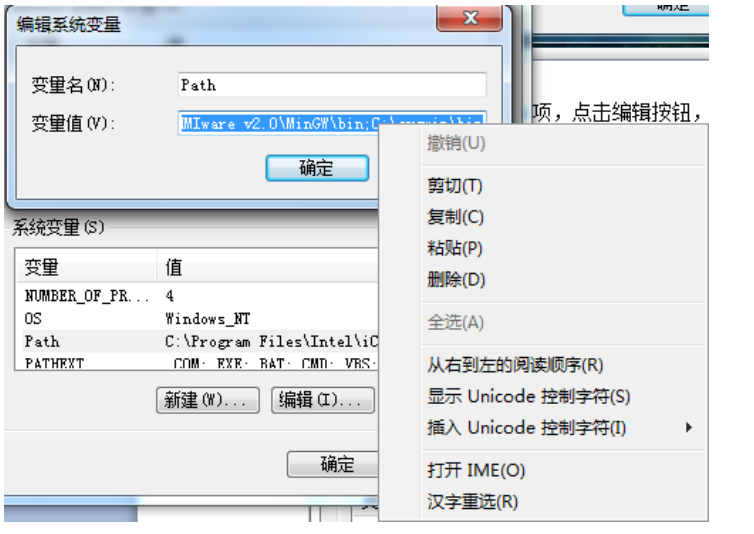

 $\Box$ e  $\mathbf{x}$ □ 无标题 - 记事本 文件(F) 编辑(E) 格式(O) 查看(V) 帮助(H) |plkit\;E:\Program Files\Kinco\Kinco HMIware v2.0\MinGW\bin;C:\cygwin\bin ^

注意:

- 1:首先备份好当前路径,以防修改后将来需要恢复
- 2: 检查所有列出的路径,看路径下是否有 gcc.exe 这个文件, 如果有则将这个路径删除

上海步科自动化股份有限公司 **ADD ADD ADD ADD ADD ADD ADD A** 深圳市步科电气有限公司 地址:上海市浦东新区张江高科技园区秋月路 26 号 3 幢(201210) 地址:深圳市南山区高新科技园北区朗山一路 6 号 1 栋(518057)<br>电话:021 - 6879 8588 传真:021 - 6879 7688 电话:0755 – 2658 5555 传真:0755 – 2661 6372

3:将系统变量定义为修改后的路径,并保存。

4: 参照文档开头的方式运行 gcc,如果出现 gcc 不是外部或内部命令的提示, 则说明路径 修改成功,否则需要继续检查剩余路径并进行修改,直到出现这个提示为止。

5:运行组态软件,编译带宏指令的工程,看问题是否解决,如果还未解决,请联系 Kinco 公司技术服务人员。

<span id="page-40-0"></span>89. 步科触摸屏编辑宏语法正确,但是出现编译失败提示,连接 so 文件失败,什么原因?

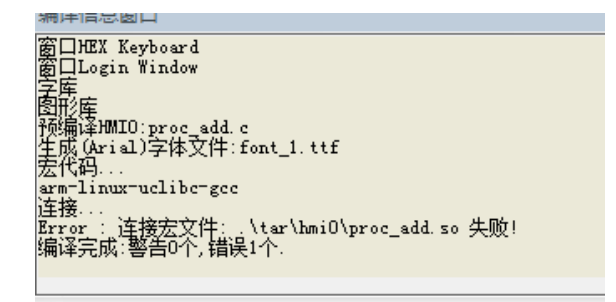

答:1)开始运行中输入 cmd;然后再输入 gcc,看提示是否正常,如下提示是没被占用;

C:\Documents and Settings\RD0039>gcc 'gcc'不是内部或外部命令,也不是可运行的程序<br>或批处理文件。

2) 查找系统目录中是否存在同名文件 cygwin1.dll, 如有删除

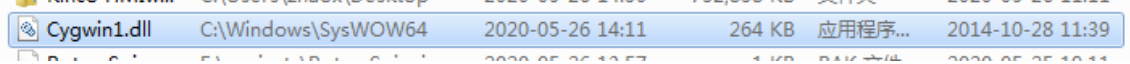

#### <span id="page-40-1"></span>90. 步科触摸屏的宏可以支持哪些函数?

答: 步科宏使用的是 C 语言兼容 ANSI C89 标准, 只需在头文件引入相应的库文件, 例如 数学函数库 math.h 里具体函数有:

1、 三角函数

double sin (double);正弦

double cos (double);余弦

double tan (double);正切

2 、反三角函数

double asin (double); 结果介于[-PI/2, PI/2]

double acos (double); 结果介于[0, PI]

double atan (double); 反正切(主值), 结果介于[-PI/2, PI/2]

double atan2 (double, double); 反正切(整圆值), 结果介于[-PI/2, PI/2]

3 、双曲三角函数

double sinh (double);

double cosh (double);

地址:上海市浦东新区张江高科技园区秋月路 26 号 3 幢(201210) 地址:深圳市南山区高新科技园北区朗山一路 6 号 1 栋(518057)<br>电话:021 - 6879 8588 传真:021 - 6879 7688 电话:0755 - 2658 5555 传真:0755 - 2661 6372 电话: 0755 - 2658 5555 传真: 0755 - 2661 6372

double tanh (double); 4 、指数与对数 double exp (double); double sqrt (double);开平方 double log (double); 以 e 为底的对数 double log10 (double);以 10 为底的对数 double pow(double x, double y);计算以 x 为底数的 y 次幂 float powf(float x, float y); 功能与 pow 一致, 只是输入与输出皆为浮点数 5 、取整 double ceil (double); 取上整 double floor (double); 取下整 6 、绝对值 double fabs (double);求绝对值 double cabs(struct complex znum) ;求复数的绝对值 7 、标准化浮点数 double frexp (double f, int \*p); 标准化浮点数, f = x \* 2^p, 已知 f 求 x, p ( x 介于  $[0.5, 1]$  double ldexp (double x, int p); 与 frexp 相反, 已知 x, p 求 f 8 、取整与取余 double modf (double, double\*); 将参数的整数部分通过指针回传, 返回小数部分 double fmod (double, double); 返回两参数相除的余数 9 、其他 double hypot(double x, double y);已知直角三角形两个直角边长度,求斜边长度 double ldexp(double x, int exponent);计算 x\*(2 的 exponent 次幂) double poly(double x, int degree, double coeffs [] );计算多项式 nt matherr(struct exception \*e);数学错误计算处理程序 来源可以参考: 《C & C++ Code Capsules》

### <span id="page-41-0"></span>91. 宏通讯变量定义的比原来多了, 发现通讯整个变得越来越慢, 为什么?

答:我们的宏通讯机制是先扫描宏变量表,如有写操作,就会执行写操作,然后再执行宏代

码。建议改成用通讯函数 ReadData 和 WriteData 的方式来访问通讯寄存器。

<span id="page-42-0"></span>92. 虚拟串口驱动安装后显示感叹号?

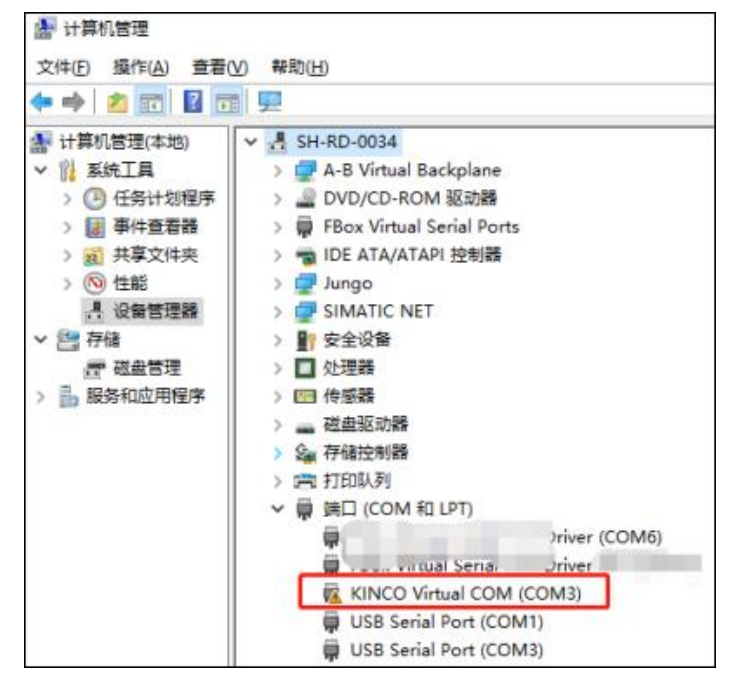

原因: 电脑的串口注册表信息没有和设备管理器中的现有串口号对应上, 导致串口冲突

#### 解决方法:

1)先卸载带感叹号的驱动;

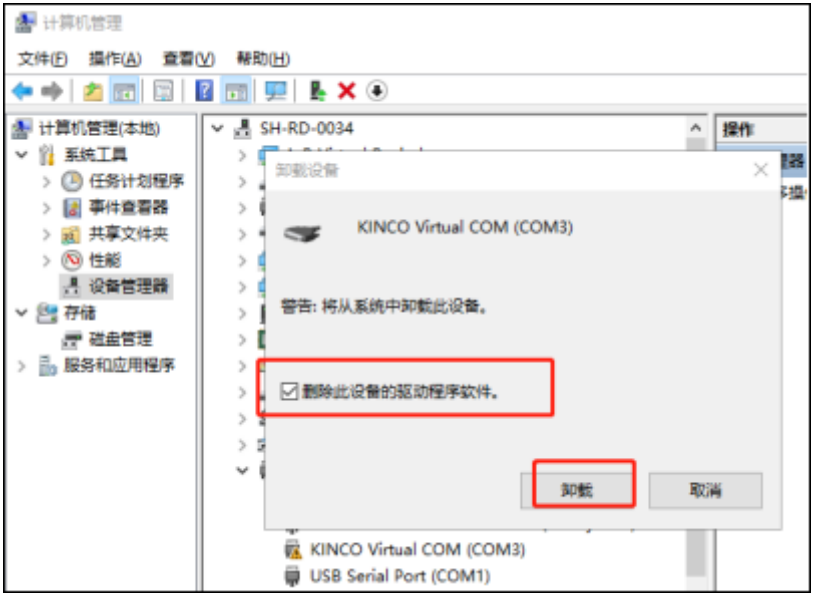

#### 2)打开注册表:计算机

\HKEY\_LOCAL\_MACHINE\SYSTEM\CurrentControlSet\Control\COM Name Arbiter

地址:上海市浦东新区张江高科技园区秋月路 26 号 3 幢(201210) 地址:深圳市南山区高新科技园北区朗山一路 6 号 1 栋(518057)<br>电话:021 - 6879 8588 传真:021 - 6879 7688 电话:0755 – 2658 5555 传真:0755 – 2661 6372 电话: 0755 - 2658 5555 传真: 0755 - 2661 6372

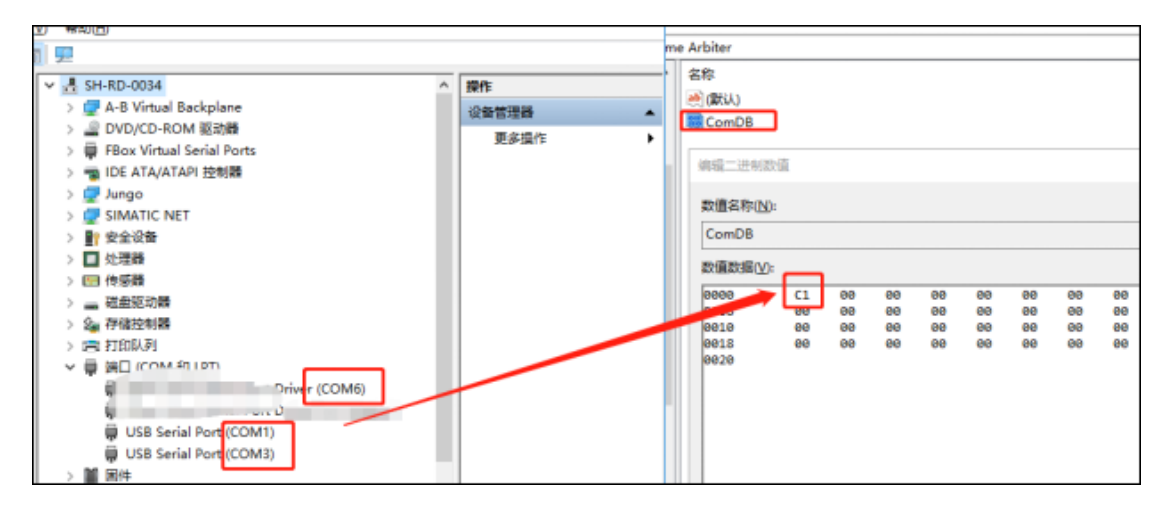

#### 3) 现有的为 com1,3,6,对应二进制 00100101,16 进制 25

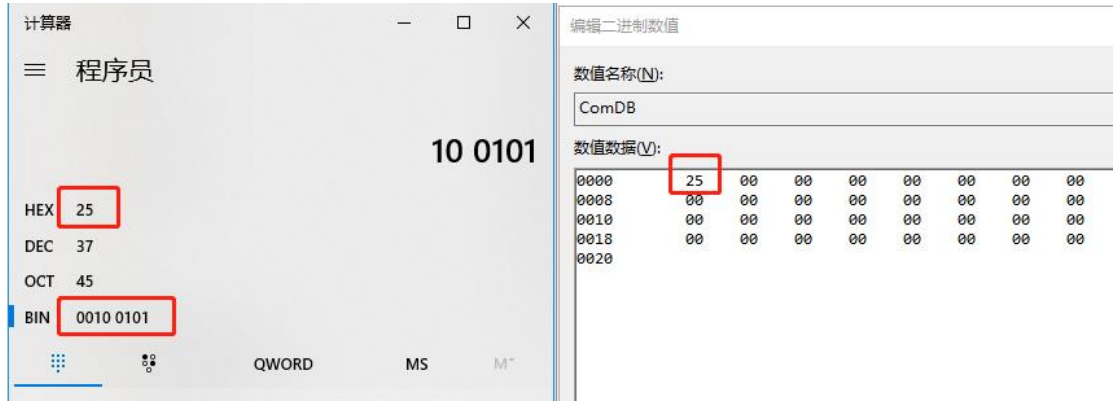

#### 则把注册表的值改为 25 即可

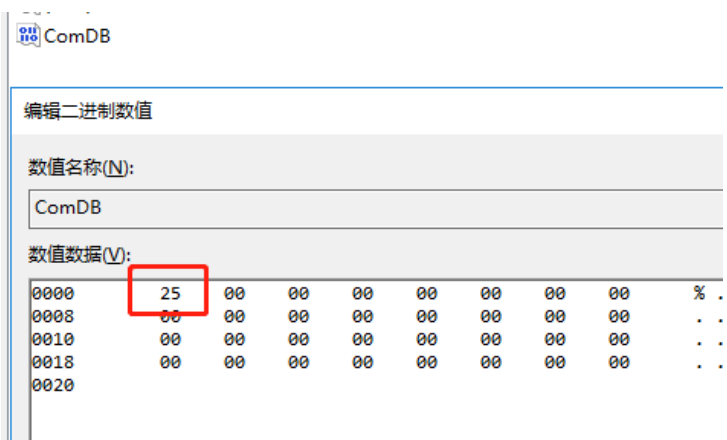

4) 重新安装虚拟驱动, 搞定。

#### <span id="page-43-0"></span>**93.** 透传操作说明文档有吗?

答: 有, 在软件安装目录 doc\CHS 中; 英文的在 doc\ENG

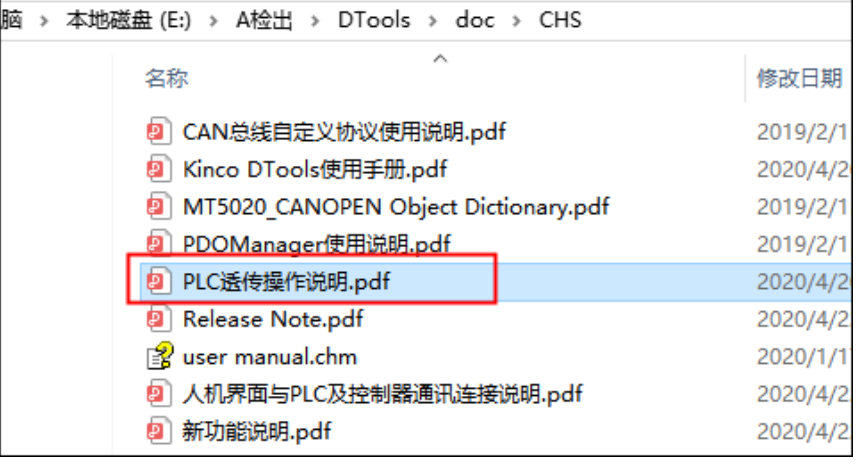

### <span id="page-44-0"></span>**94.** 按照透传手册操作,透传还是失败?

答:1)首先,判断 PLC 本身 IP 能不能和 PLC 编程软件进行上传下载

2) PLC 的 IP 和屏的有线网 IP 是不是同一个网段? 是否在同一个网络环境中?

3)屏的有线网 IP 是否和其他设备冲突?

以上三点确认无误之后,先不用 VPN IP 远程透传,先用以太网有线 IP 进行透传,操作如下: 以 FX 5U 为例: KDManager 设置:

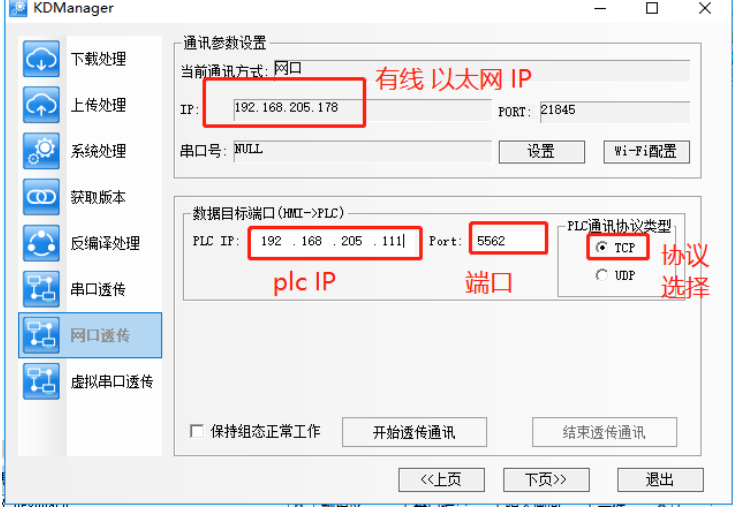

MELSOFT GX Works3 C:\Users\rd0034\Documents\透传工程.gx3

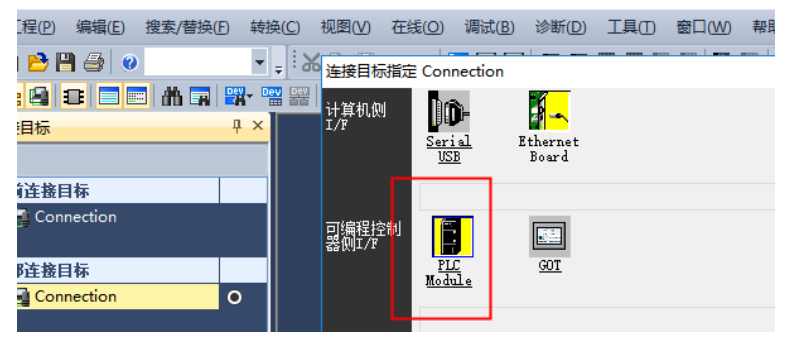

#### 上海步科自动化股份有限公司 みんじょう かいじょう かいしょう アルホル アントランス アンドランド

地址:上海市浦东新区张江高科技园区秋月路 26 号 3 幢(201210) 地址:深圳市南山区高新科技园北区朗山一路 6 号 1 栋(518057)<br>电话:021 - 6879 8588 传真:021 - 6879 7688 电话:0755 – 2658 5555 传真:0755 – 2661 6372 电话: 0755 - 2658 5555 传真: 0755 - 2661 6372

### Kinco歩科

 $\Box$ 

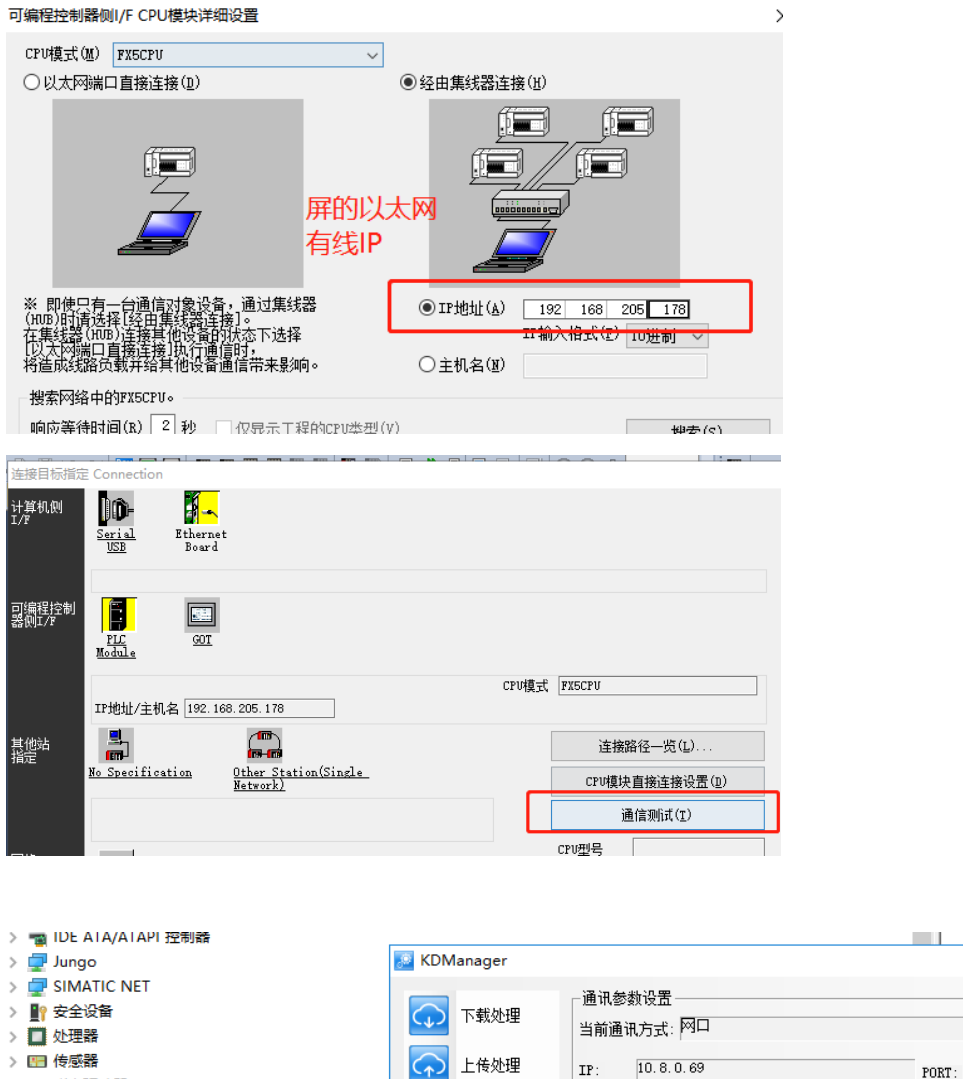

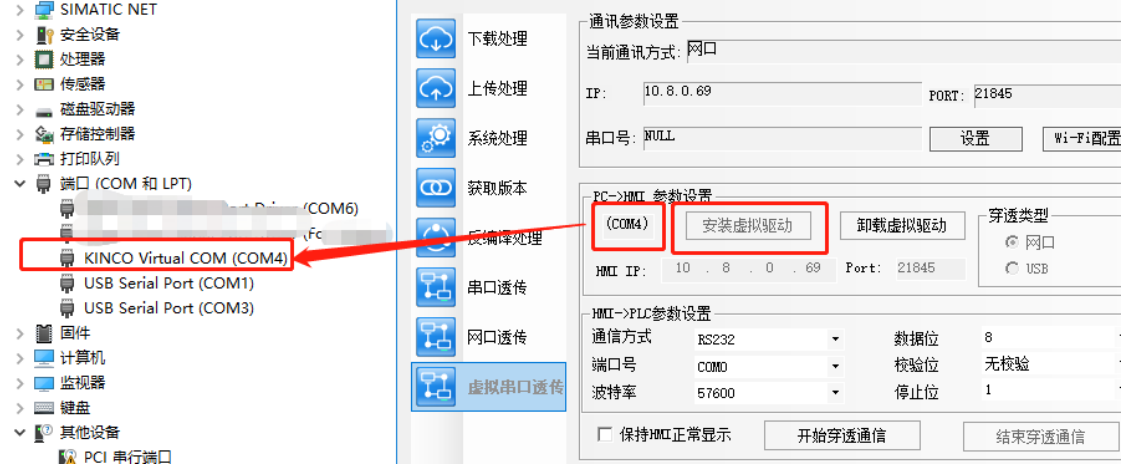

### <span id="page-45-0"></span>**95. XXX** 控制器支持透传吗?

答: 先问清楚客户用的是串口透传还是网口透传。参照上述"PLC 透传操作说明.pdf", 文 档中罗列出来的 plc 为实际测试通过的。如果不是文档中的控制器型号及厂家。需要客户那 边进行验证,如果客户不会,可以找我们这边技术人员远程支持。分串口,网口: ①串口透传: 安装完虚拟驱动后, 进入透传, PLC 软件联机串口号选择虚拟 COM 口, 如 果不能进行透传,反馈给测试技术人员,可能需要邮寄控制器给我们这边分析

### Kinco歩科

#### ②网口透传:

第一步: 安装 wireshark 网络抓包工具

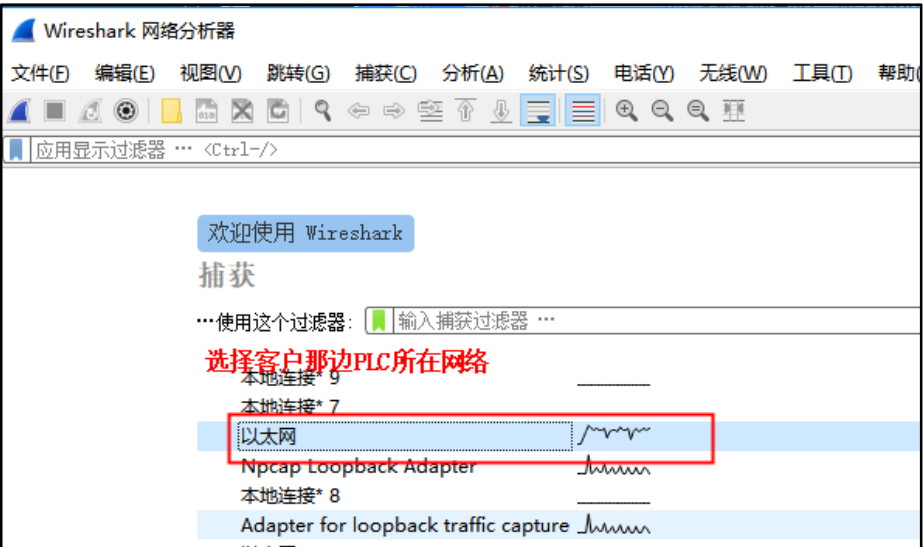

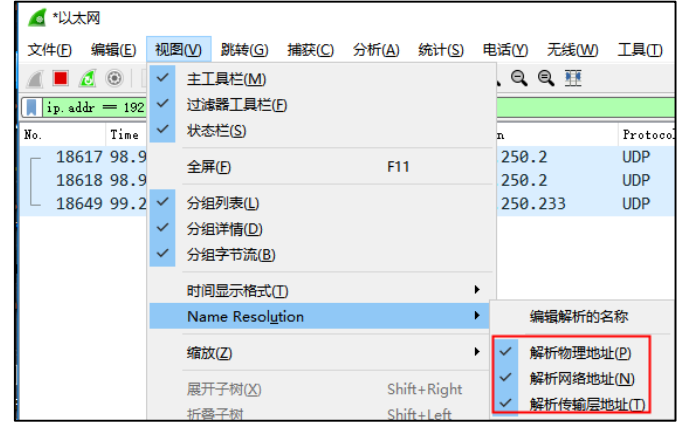

第二步: 输入 PLC 的 IP, 例如: ip.addr == 192.168.250.2

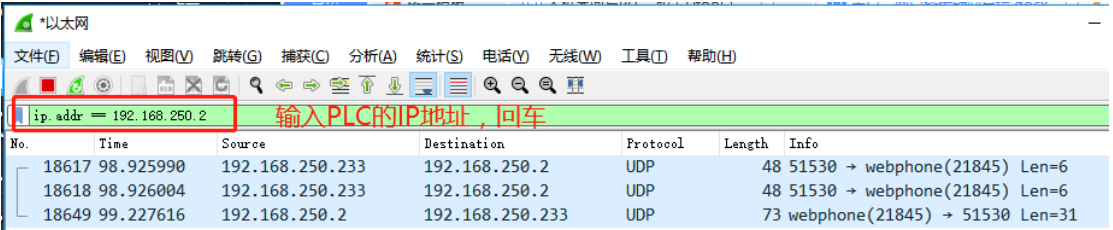

此时用 PLC 软件给 PLC 上传下载工程, 就能监控到如下报文:UDP 协议, 端口号 21845

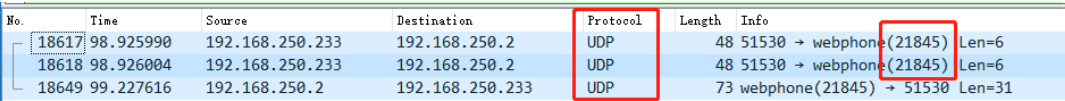

第三步:按照透传文档,用 KDmanager 填入相应 PLC 的 IP 和协议,以及端口号进入透传。 如果透传失败, 咨询测试技术人员。一般来说, 如果协议监控到不止一种, 例如欧姆龙 NX

地址:上海市浦东新区张江高科技园区秋月路 26 号 3 幢(201210) 地址:深圳市南山区高新科技园北区朗山一路 6 号 1 栋(518057)<br>电话:021 - 6879 8588 传真:021 - 6879 7688 电话:0755 – 2658 5555 传真:0755 – 2661 6372 电话: 0755 - 2658 5555 传真: 0755 - 2661 6372

系列,有 TCP,UDP,CIMP 等,端口号也不止一种,这样的 PLC 应该就不支持透传了。

<span id="page-47-0"></span>**96.** 有线网进行透传成功,**VPN IP** 透传失败?

答:一般来说,有线网能透传,VPN IP 也能透传。

如果 VPN 透传失败, 可能是当前 VPN 网络信号差, 也可能是电脑的 VPN 网络不通。

1) 先查看下电脑的 TAP-V9 网络驱动是否安装正常, 是否显示成黄色感叹号;

2)电脑 ping 一下屏的的 VPN IP 是否能通,是否有严重超时、丢包现象;

如果 ping 不通屏的 IP,但是屏上显示 VPN 连接成功并获取到 VPN IP,此时电脑 ping 一 下 10.8.0.1 的 VPN 网关,如果网关都 ping 不通,尝试重新登陆 EDA 软件,重新点击连接。 电脑能 ping 通 10.8.0.1, 但始终 ping 不通屏的 VPN IP。测试人员这边遇到的可能的情况: I. 屏为上海研发发出去的样机,样机被测试人员烧录过 SN 码并绑定 EDA;发出去后更换了 SN 码,但没有更新文件系统(此时 SN 码虽然更换,但是内部的整数还是测试人员那边的), 此时需要对屏更新文件系统即可;

II.你的 EDA 账号在其他电脑上登陆后并没有退出。更换电脑登陆账号,需要前面一台电脑 退出登陆后才能在新电脑上登陆(这个问题研发已经解决,请下载最新 EDA 软件); III.屏的 SN 码被其他 EDA 账户注册过,需要前面那个人解绑之后,你再重新绑定;

<span id="page-47-1"></span>**97.** 为什么屏连上 **WIFI** 之后,**VPN IP** 获取不到,显示网络还没通?

答: 1) 确认 HMI 属性中 WIFI 设置里是否勾选了 DHCP, 如果不是 DHCP, 静态 IP 需要设 置网关和 DNS,以路由器为例

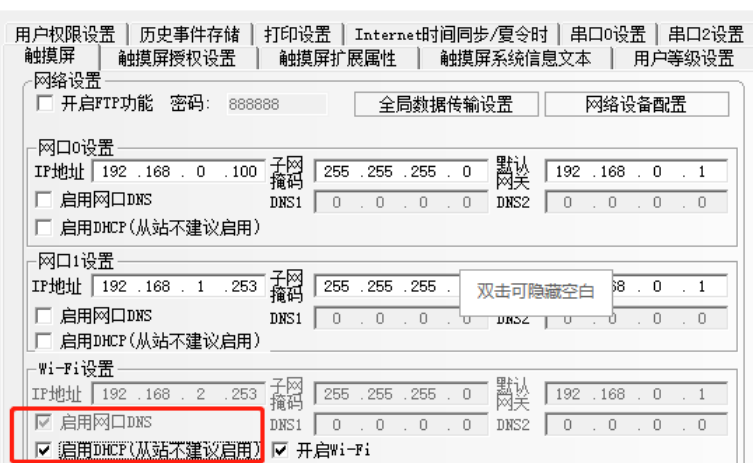

#### 上海步科自动化股份有限公司 **ADD ADD ADD ADD ADD ADD ADD A** 深圳市步科电气有限公司

地址:上海市浦东新区张江高科技园区秋月路 26 号 3 幢(201210) 地址:深圳市南山区高新科技园北区朗山一路 6 号 1 栋(518057)

电话:021 - 6879 8588 传真:021 - 6879 7688 电话:0755 – 2658 5555 传真:0755 – 2661 6372

 $\times$ 

HMI属性

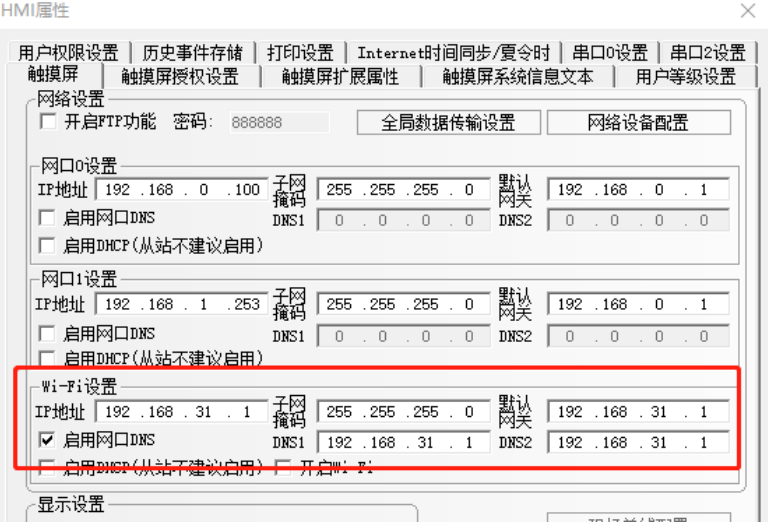

2) 设置正确后还是不能获取到 VPN IP, 那么需要确认下现场的 WIFI 网络是否可以上外网。

### <span id="page-48-0"></span>98. 为什么 4G 信号检测到了, 但一直显示"连接中"

- 答:1)4G 卡插进去后,是否有插上天线?不插天线无法连接的;
	- 2)4G 卡是否欠费?
	- 3)4G 卡没有欠费,是否流量已经用光了?

### <span id="page-48-1"></span>99. 工程无法下载, 报如下错误, 为什么?

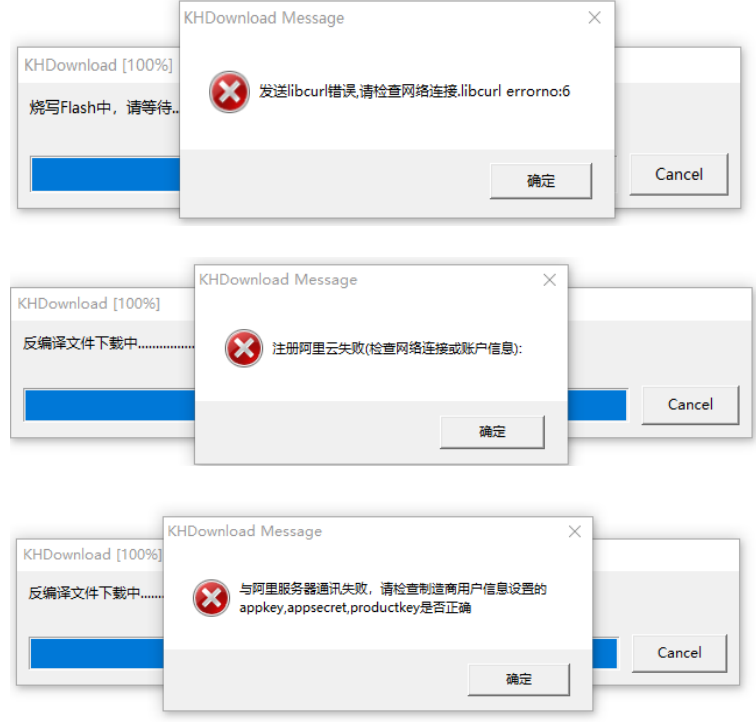

- 答:1)检查阿里云用户信息是否正确;
	- 2)检查电脑是否已连上外网。

地址:上海市浦东新区张江高科技园区秋月路 26 号 3 幢(201210) 地址:深圳市南山区高新科技园北区朗山一路 6 号 1 栋(518057)<br>电话:021 - 6879 8588 传真:021 - 6879 7688 电话:0755 – 2658 5555 传真:0755 – 2661 6372

3)如果没有使用阿里云物联网功能出现以上错误,请将工程 顶部状态栏>物联网>阿 里云 IIoT,点开查看制造商和终端用户。启用设备商/终端用户阿里云 IIOT 功能打勾去掉。

#### <span id="page-49-0"></span>**100.** 工程下载后无法联机阿里云,为什么?

#### 答:一、基础操作检查

1) 检查核对工程里 AccessKey, AccessSecret, productKey 填写是否正确[。在哪查看](#page-50-0) [阿里云信息?](#page-50-0)

2)下载工程确保屏的文件系统和内核是最新,(官网下载最新版组态软件,更新内核和文件 系统[\)如何更新?](#page-50-1)

3)使用在线注册确保下载工程时,确保电脑处于联网状态;初次下载不要使用 U 盘下载。

#### 二、网络检查

1)设备使用静态 IP 联机阿里云时,确保网络 IP,DNS 等信息正确填写[。如何](#page-51-0) ping[?如何](#page-51-0) [查看](#page-52-0) DNS?

2)使用 DHCP(动态获取 ip),获取不到 ip,排查网线和相关网络接口是否正常。

#### 三、只在特定地方或在国外无法联机检查。

如果您的本地环境无法连接服务器,请检查下本地网络情况。

常用的网络检查方法:

#### ping {productkey}.iot-as-mqtt.cn-shanghai.aliyuncs.com

检测主机是否可达。

telnet {productkey}.iot-as-mqtt.cn-shanghai.aliyuncs.com 1883

检测端口连接情况。

例如 productKey 为: a1dVsEEWrz5

网络检测:

ping a1dVsEEWrz5.iot-as-mqtt.cn-shanghai.aliyuncs.com

:\Users\rd0030>ping aldVsEEWrz5.iot-as-mgtt.cn-shanghai.aliyuncs.com Ping aldVsEEWrz5.iot-as-mqtt.cn-shanghai.aliyuncs.com [106.15.100.2] 具有 32 字节的数据:<br>106.15.100.2 的回复: 字节=32 时间=7ms TTL=33<br>106.15.100.2 的回复: 字节=32 时间=8ms TTL=33<br>106.15.100.2 的回复: 字节=32 时间=8ms TTL=33<br>106.15.100.2 的回复: 字节=32 时

表示正常。

端口检测: 如何开启 telnet 命令?

telnet a1dVsEEWrz5.iot-as-mqtt.cn-shanghai.aliyuncs.com 1883

地址:上海市浦东新区张江高科技园区秋月路 26 号 3 幢(201210) 地址:深圳市南山区高新科技园北区朗山一路 6 号 1 栋(518057)<br>电话:021 - 6879 8588 传真:021 - 6879 7688 电话:0755 - 2658 5555 传真:0755 - 2661 6372 电话: 0755 - 2658 5555 传真: 0755 - 2661 6372

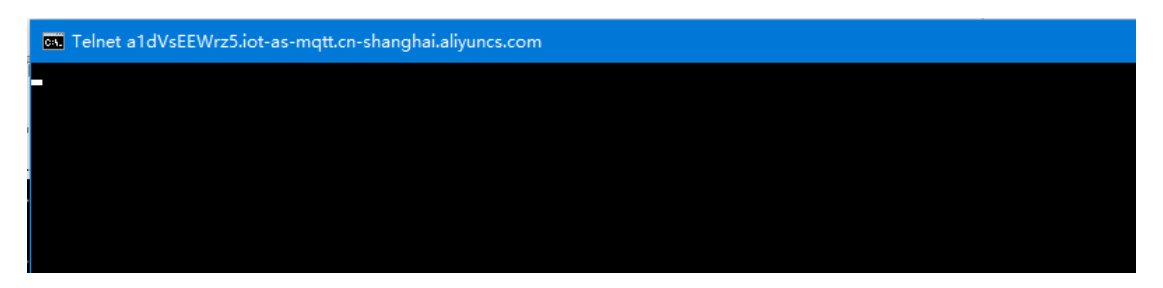

进入到 telnet 界面光标闪烁,表示端口正常。

如果无法 ping 通请尝试更换网络环境试下,端口异常请联系网络管理员将 1883 端口添加 到白名单中。

四、正常联机后,错误操作导致阿里云联机失败。

1)设备被禁用,阿里云物联网平台,设备管理>设备,对应设备被禁用导致离线。点击开 关开启设备。

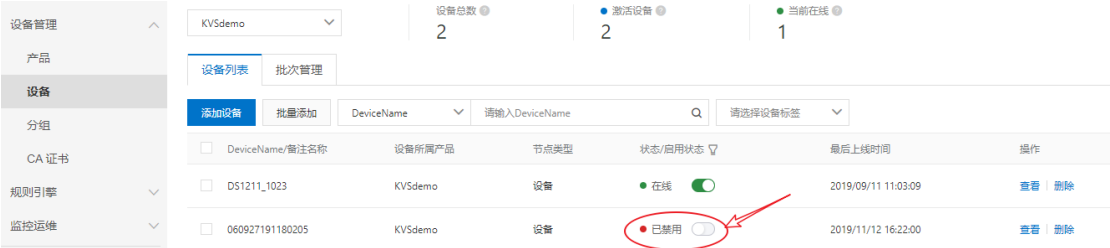

2)设备被删除,阿里云物联网平台设备管理器中,误将设备删除导致离线。 此时云平台设备原有数据已丢失,需要重新注册设备。打开工程在【物联网】>【阿里云 IIoT】> 用户信息输入新的 Productkey,联网下载工程(替换原有阿里云信息)。在回到工程输入 原来的 Productkey, 再次下载工程即可恢复。

注:

#### <span id="page-50-0"></span>◆ 查看阿里云 AccessKey 信息

阿里云物联网平台,点击右上角头像,选择 AccessKey 管理查看 AccessKey 和 Access Key Secret 信息。

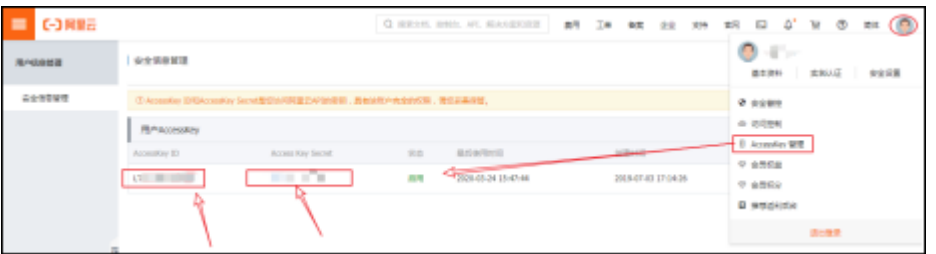

Productkey 信息新建产品后的在 阿里云物联网平台>设备管理>产品中查看。

<span id="page-50-1"></span>◆ 更新 HMI 设备内核和文件系统

上电时按住屏幕,选择"固件更新"进入固件更新模式,插上网线或者下载线。

(盒子等无屏设备将拨码开关 sw1 置 on、sw2 置 off 重启进入固件更新模式)

打开 DTools 组态软件状态栏>工具>系统处理。点击更新内核、文件系统。

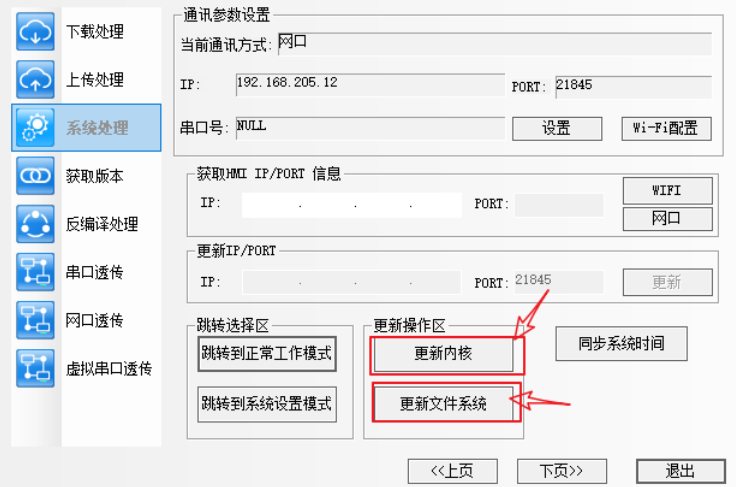

- ◆ 网络基础知识
- <span id="page-51-0"></span>● Ping 教程
- 1,进入 CMD 界面

快捷 Win+r,输入 cmd 回车

2.输入命令

#### • ping <ip/ Domian Name>-t

回车开始 ping

Ctrl+c 停止 ping

例如: ping 192.168.205.1 - t

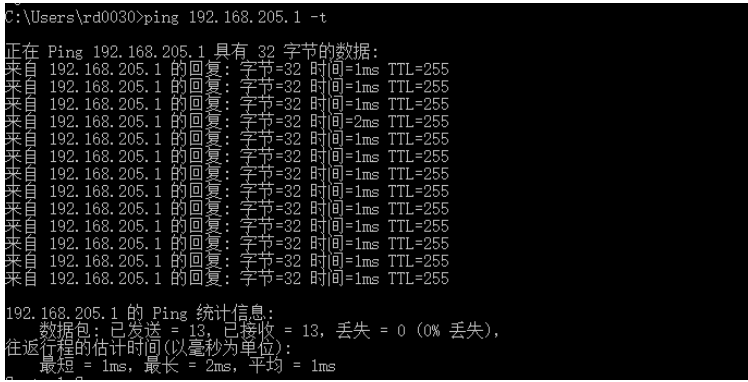

#### <span id="page-51-1"></span>● telnet 开启教程

windows 控制面板>程序>程序和功能>已安装更新>启用或关闭 windows 功能,

将 Telnet Client 打钩, 点击确定

### Kinco歩科

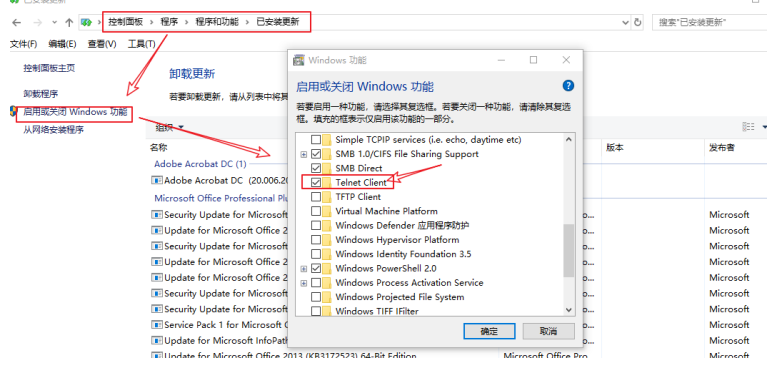

telnet 命令测试端口:

#### telnet <ip/ Domian Name> <Port >

#### <span id="page-52-0"></span>● DNS 信息查看

电脑连接当地网络。控制面板>网络和 Internet>络和共享中心。点击网络详情,可查看当

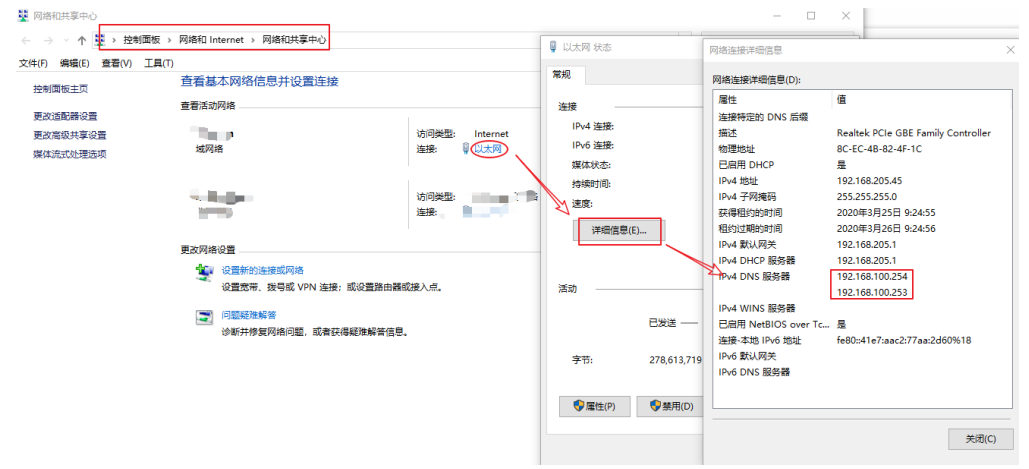

#### 前网络的网关和 DNS 信息